# PDF-2 TOOLS AND **SEARCHES**

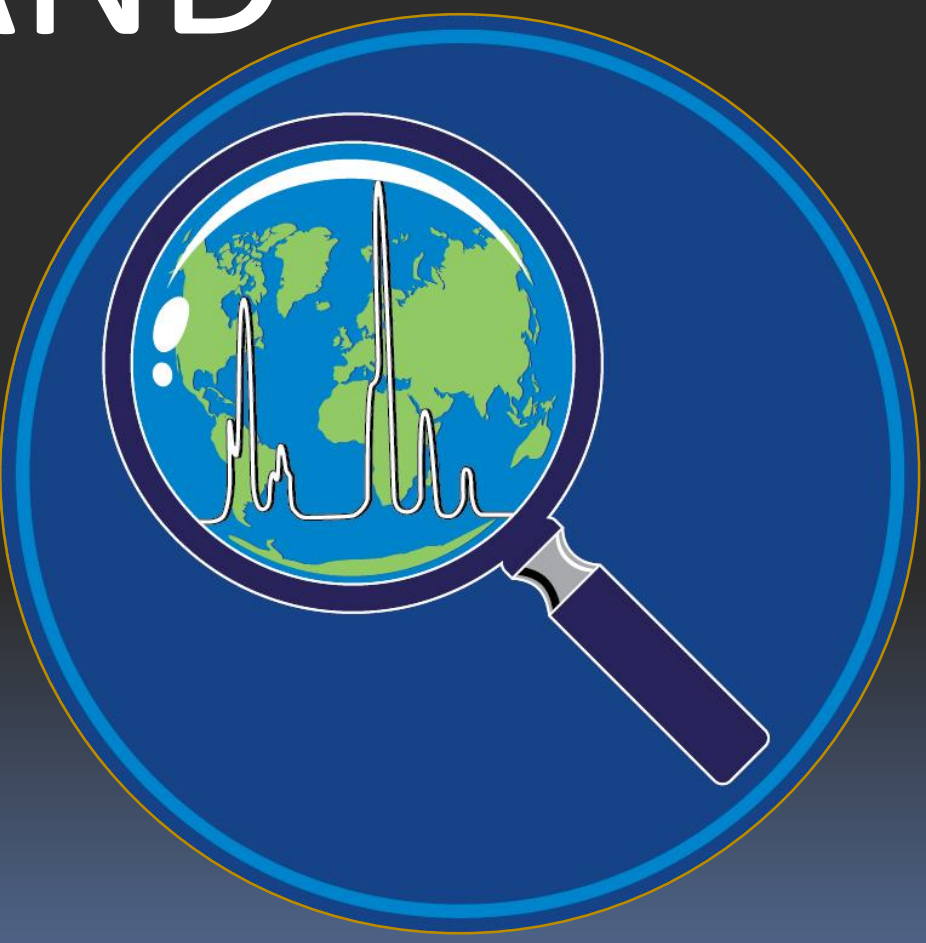

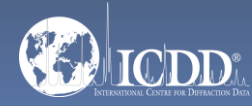

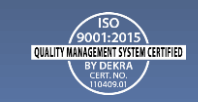

### PDF-2 2023

The PDF-2 2023 database is powered by our integrated search display software. PDF-2 2023 boasts 71 search selections coupled with 57 display fields resulting in a nearly limitless choice of data mining options. This quick tutorial will introduce you to the basics of PDF-2 filters available to you to refine your search.

Getting Started: The Toolbar

Search Window: Overview of Search Classifications

Data Mining Basics

Search Example

PDF Data Card

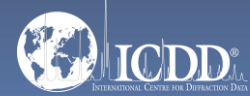

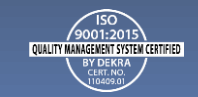

### Launch Screen

#### This will be the opening screen when you have correctly opened PDF-2 2023.

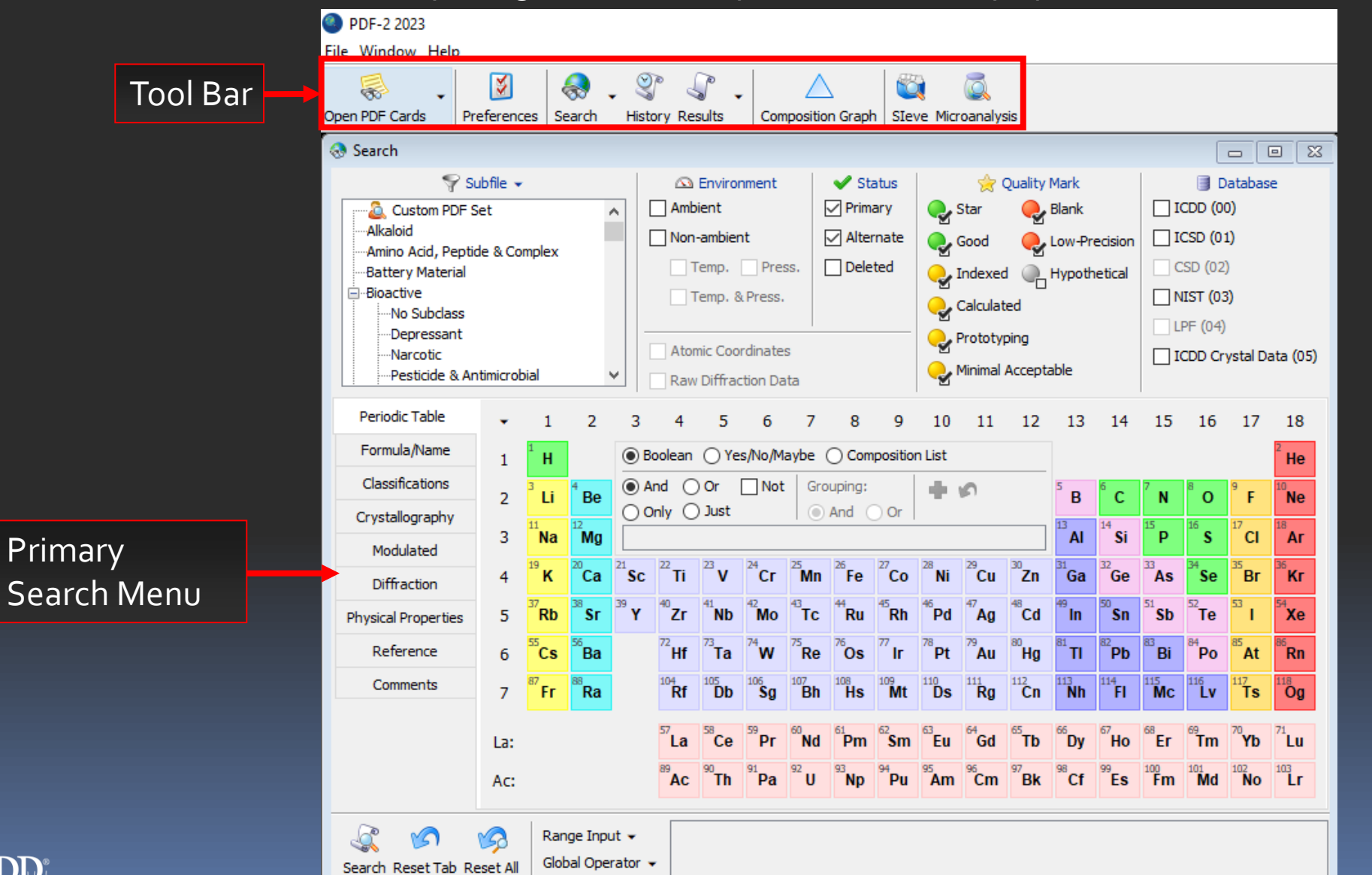

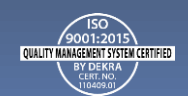

### Getting Started

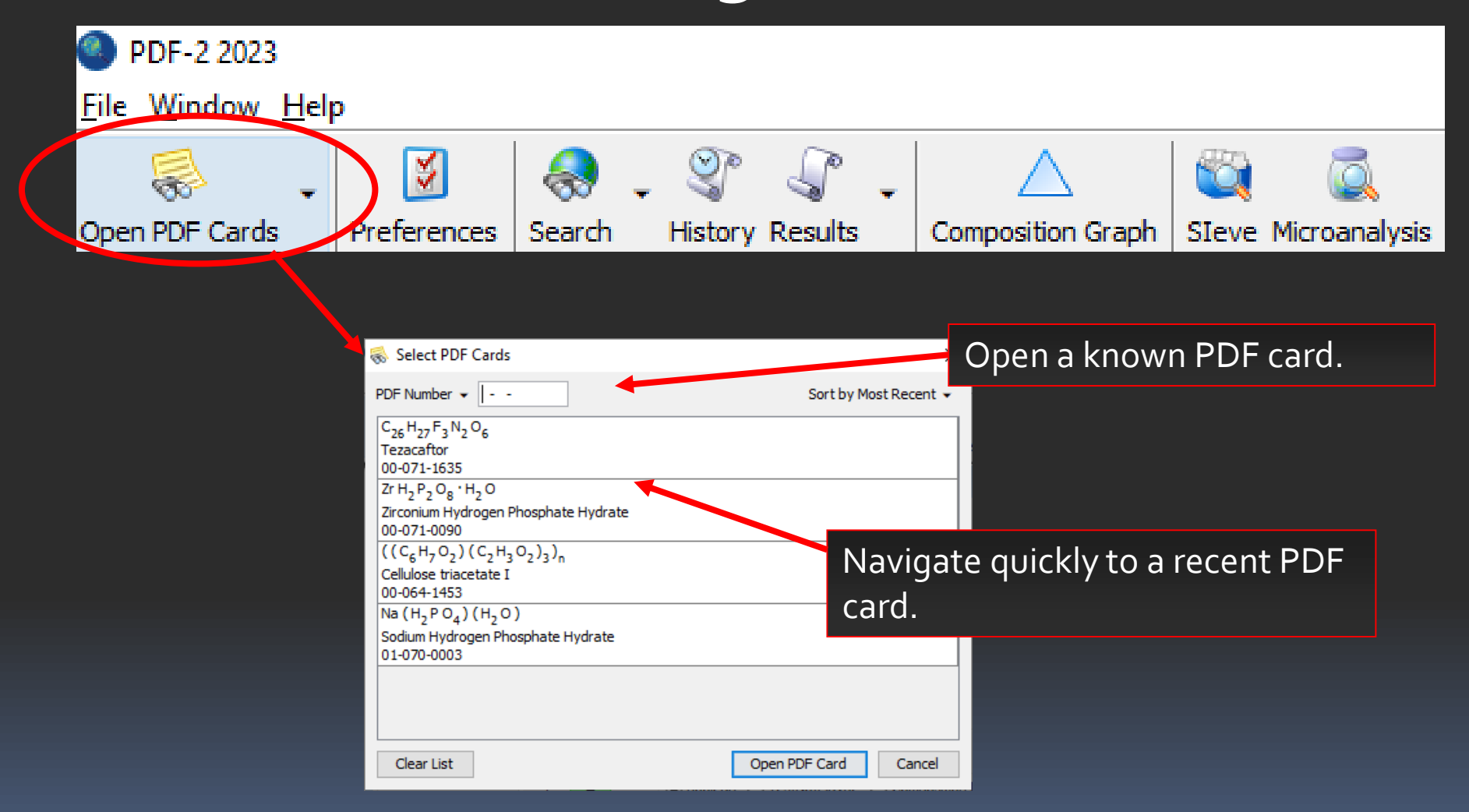

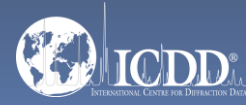

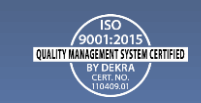

### Getting Started

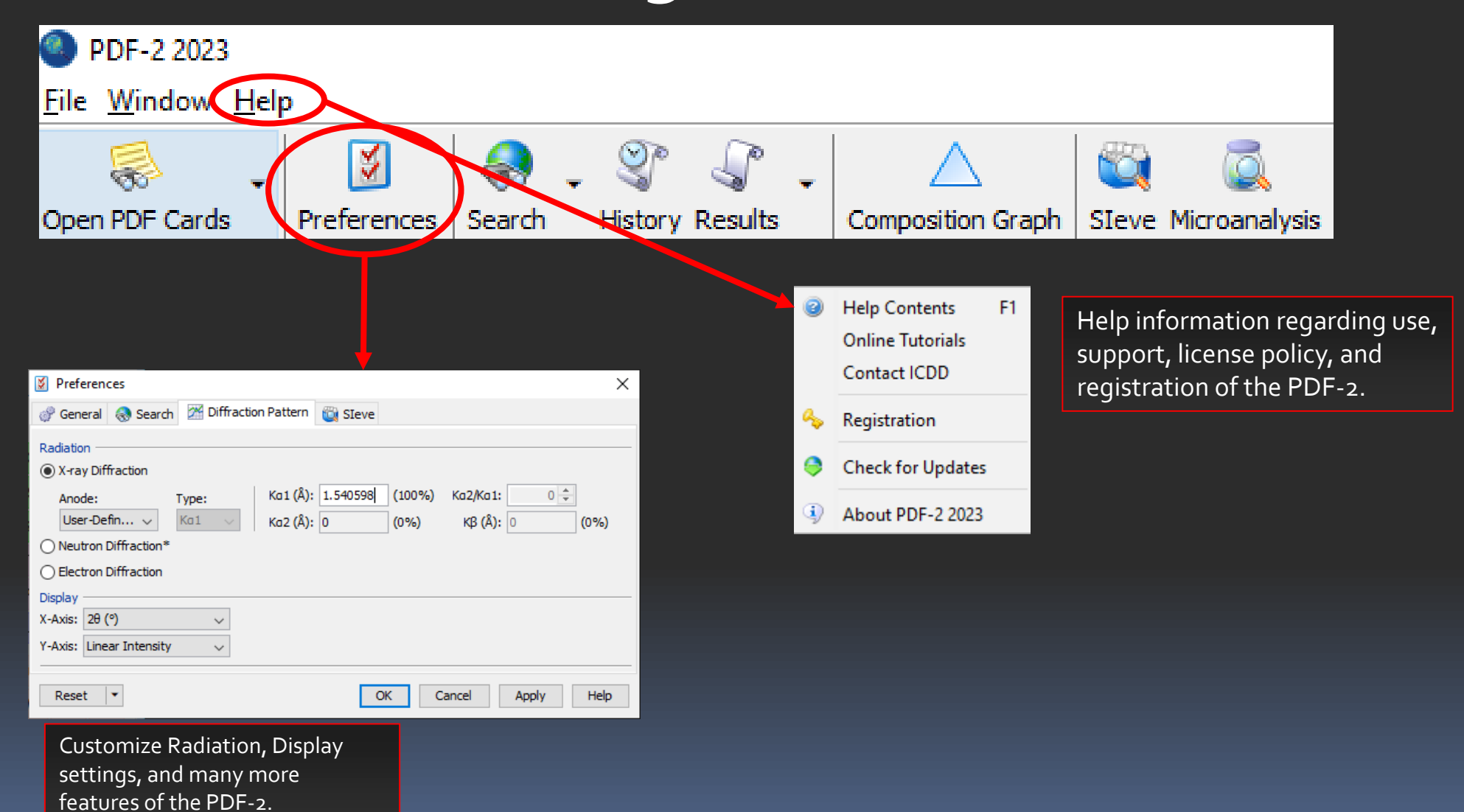

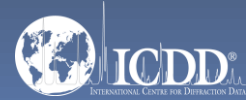

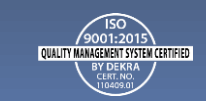

### Tool Bar

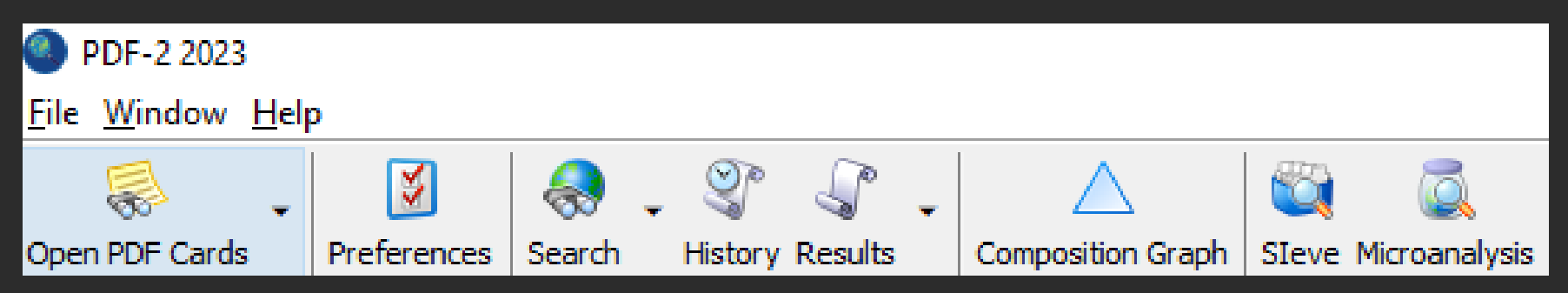

Quick Navigation Icons

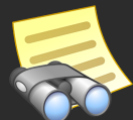

Open a PDF Card

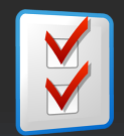

Select Preferences Module

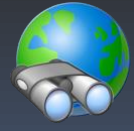

Open Search Window

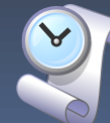

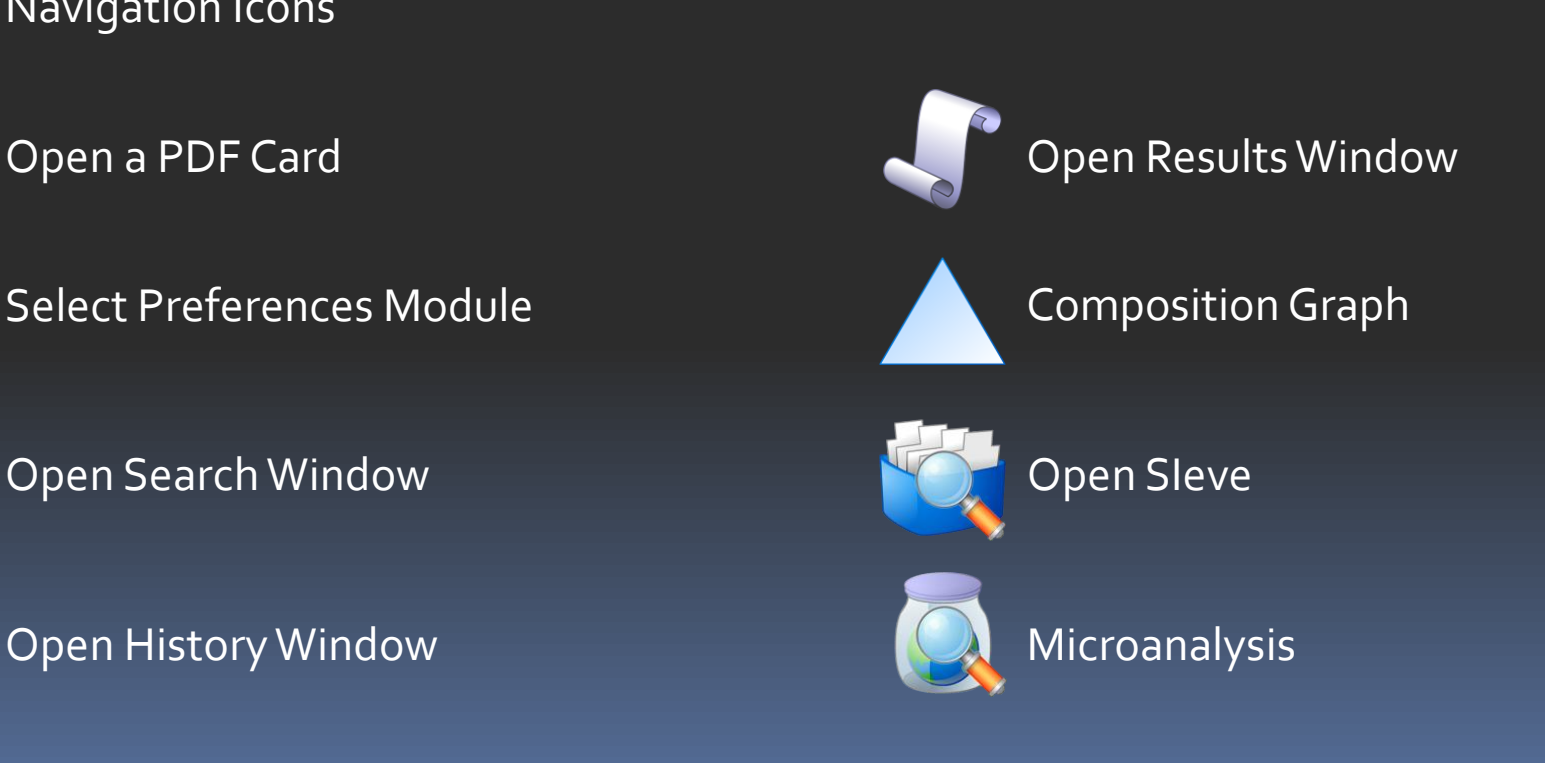

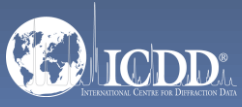

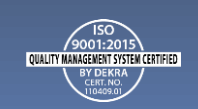

### Primary Search Menu

The Search Window displays nine tabs. Each tab features multiple search criteria to allow you to data mine the PDF-2. Searching the PDF-2 is an iterative process that allows you to input user-defined criteria, view the results, and combine additional criteria to refine your results.

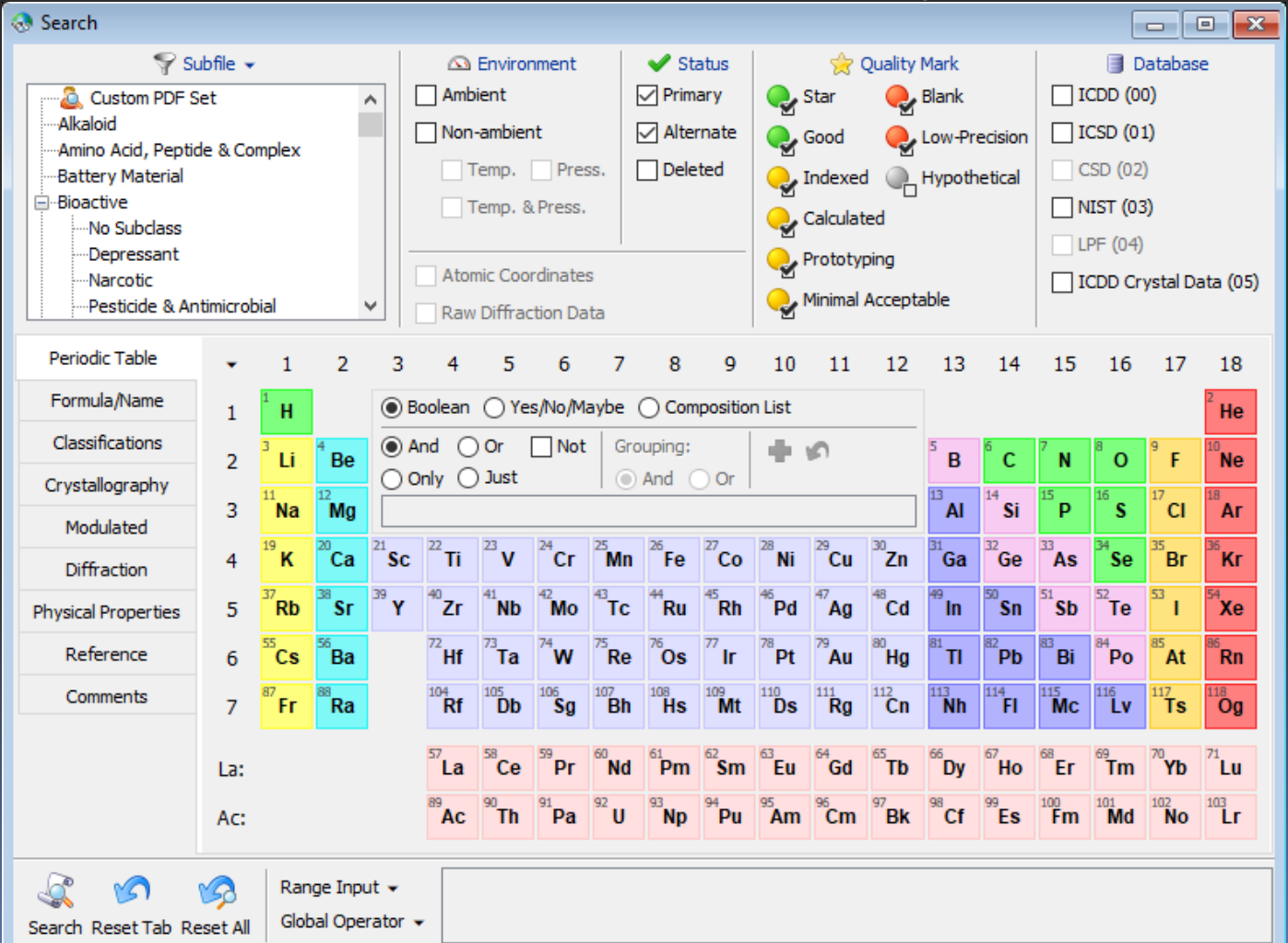

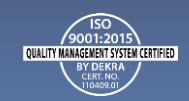

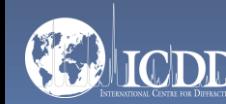

#### Search Window Subfiles/Database Filters

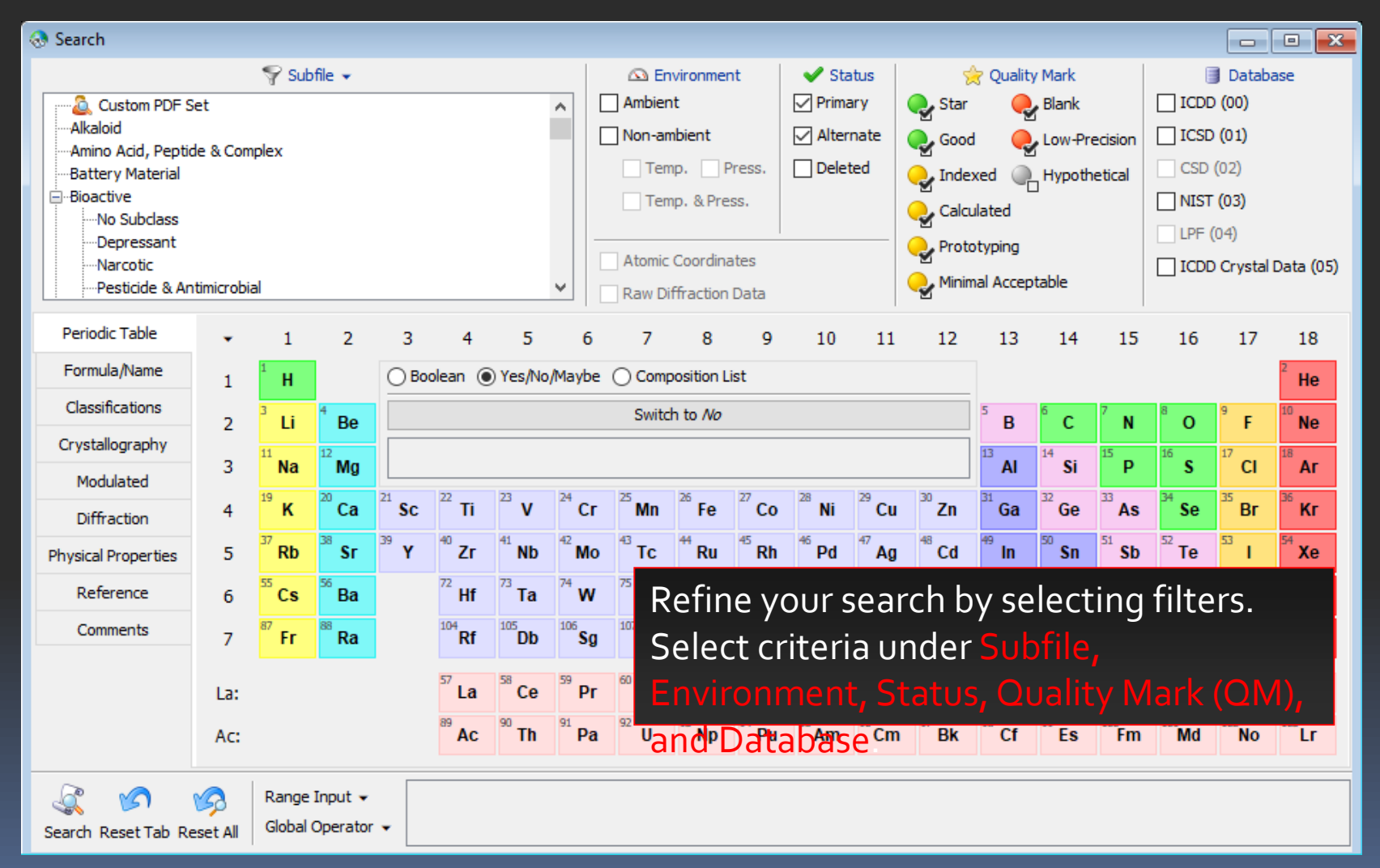

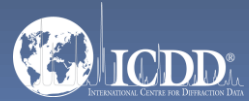

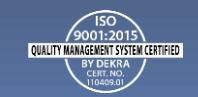

#### Search Window Subfiles/Database Filters

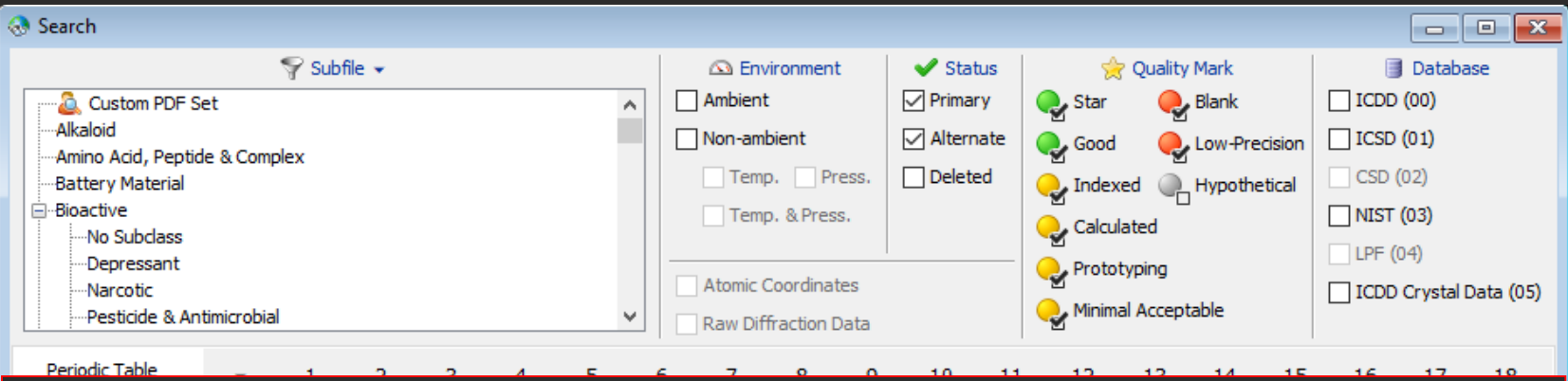

#### *Filters:*

ubfile – select filters related to assigned subfiles/subclass.

nvironment – select filters related to the environment (especially temperature and pressure).

 $s$  – select filters based on the status of the pattern, which can be Primary, Alternate, or Deleted.

Quality Mark (QM) – select filters related to the quality evaluation assigned to the data.

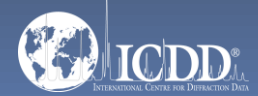

ase – search the entire database or select the data entry source (i.e., ICDD (00) – ICDD's experimental patterns).

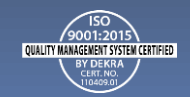

#### Search Window Periodic Table Filters

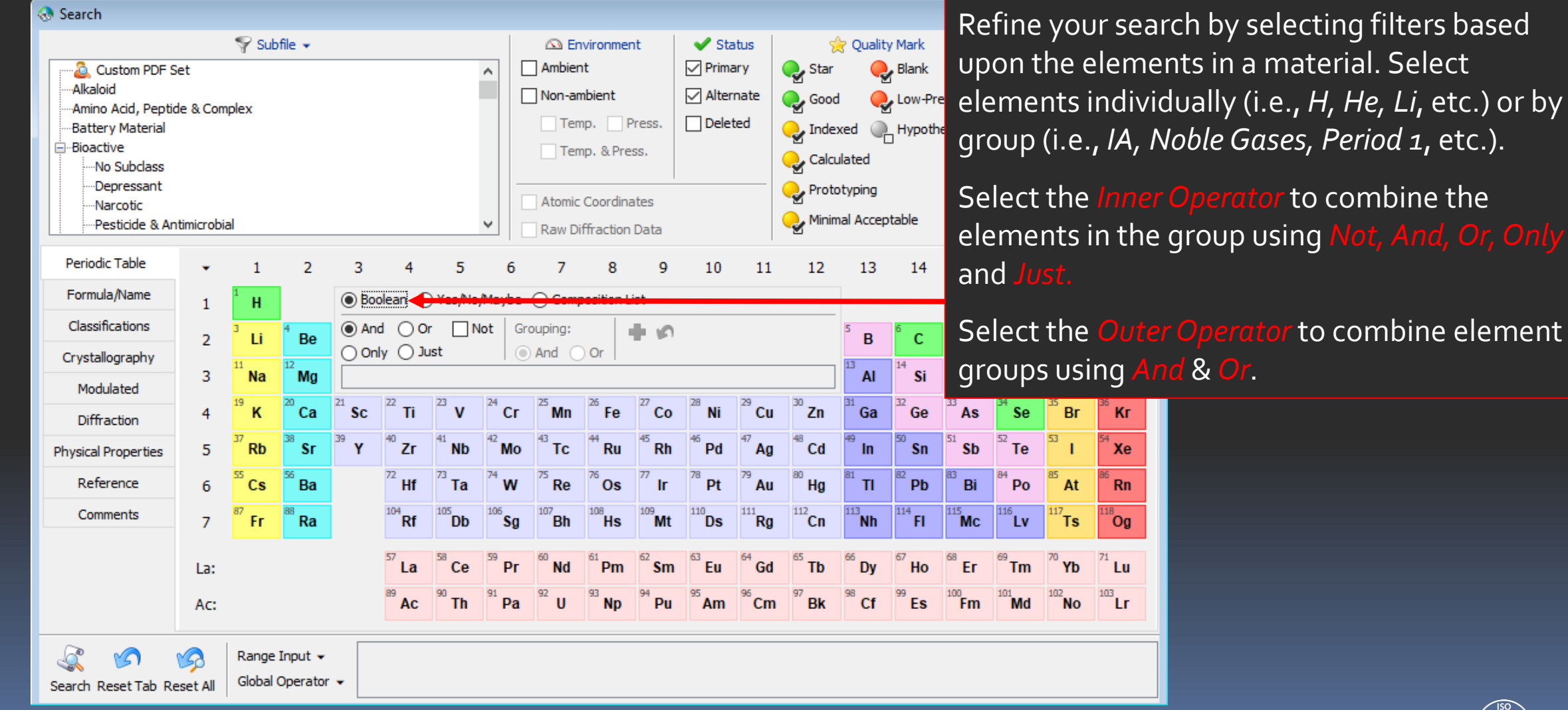

OUALITY MANAGEMENT SYSTEM CI

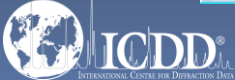

#### Periodic Table Filters

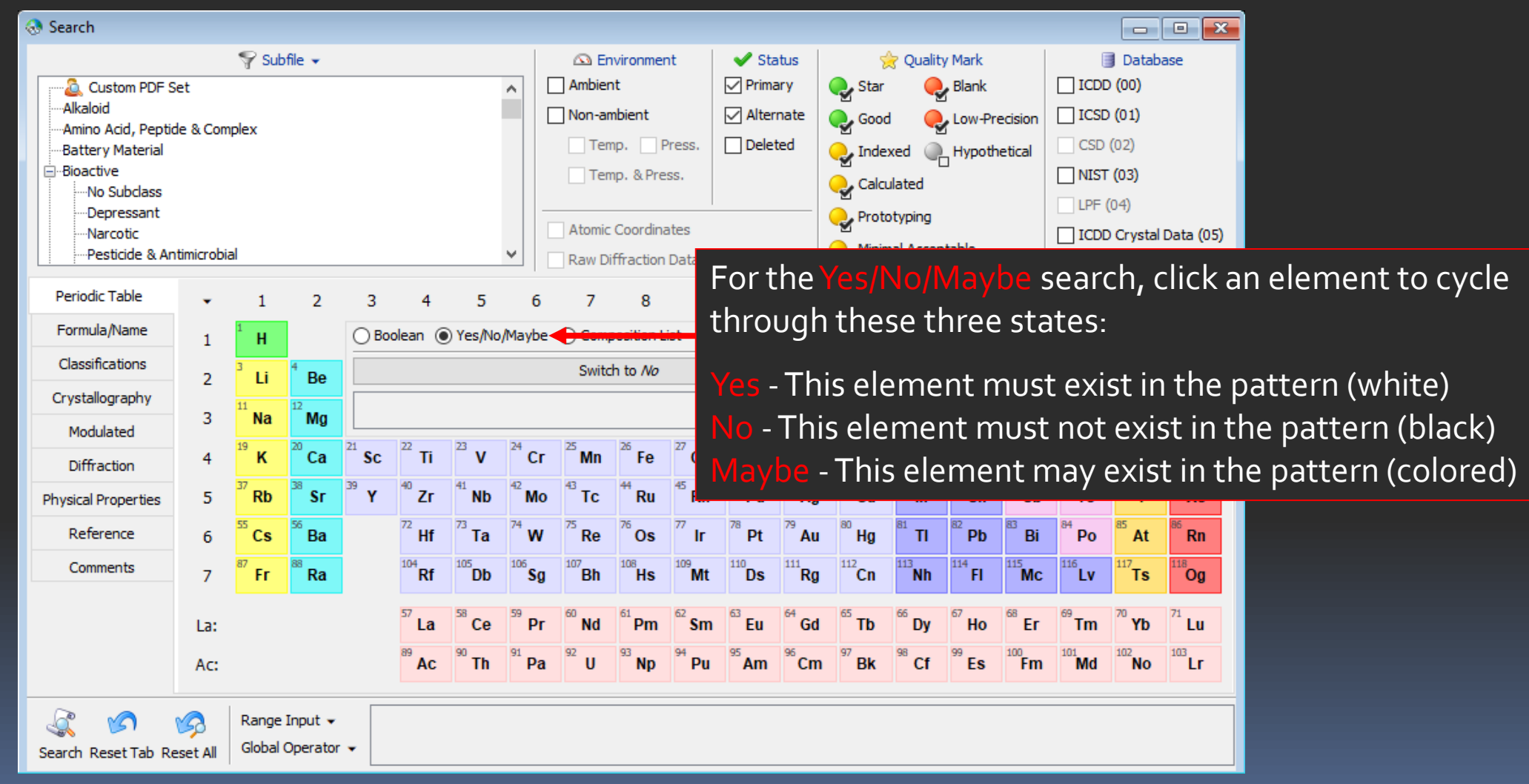

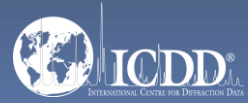

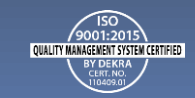

### Search Window Periodic Table Filters

Composition Diagram List -This lists all phases in a binary system (if two elements are selected), all phases in a ternary system (if three elements are selected), and all phases in a quaternary system (if four elements are selected). The phases are sorted by atomic fraction (using the empirical formula), going from one side of the phase diagram to the other side.

**Search** 

Alkaloid

Custom PDF Set

La:

Ac:

Search Reset Tab Reset All

Global Operator .

Select one or more phases from the list and click Search to view all of the PDF entries that have the selected empirical formula(s).

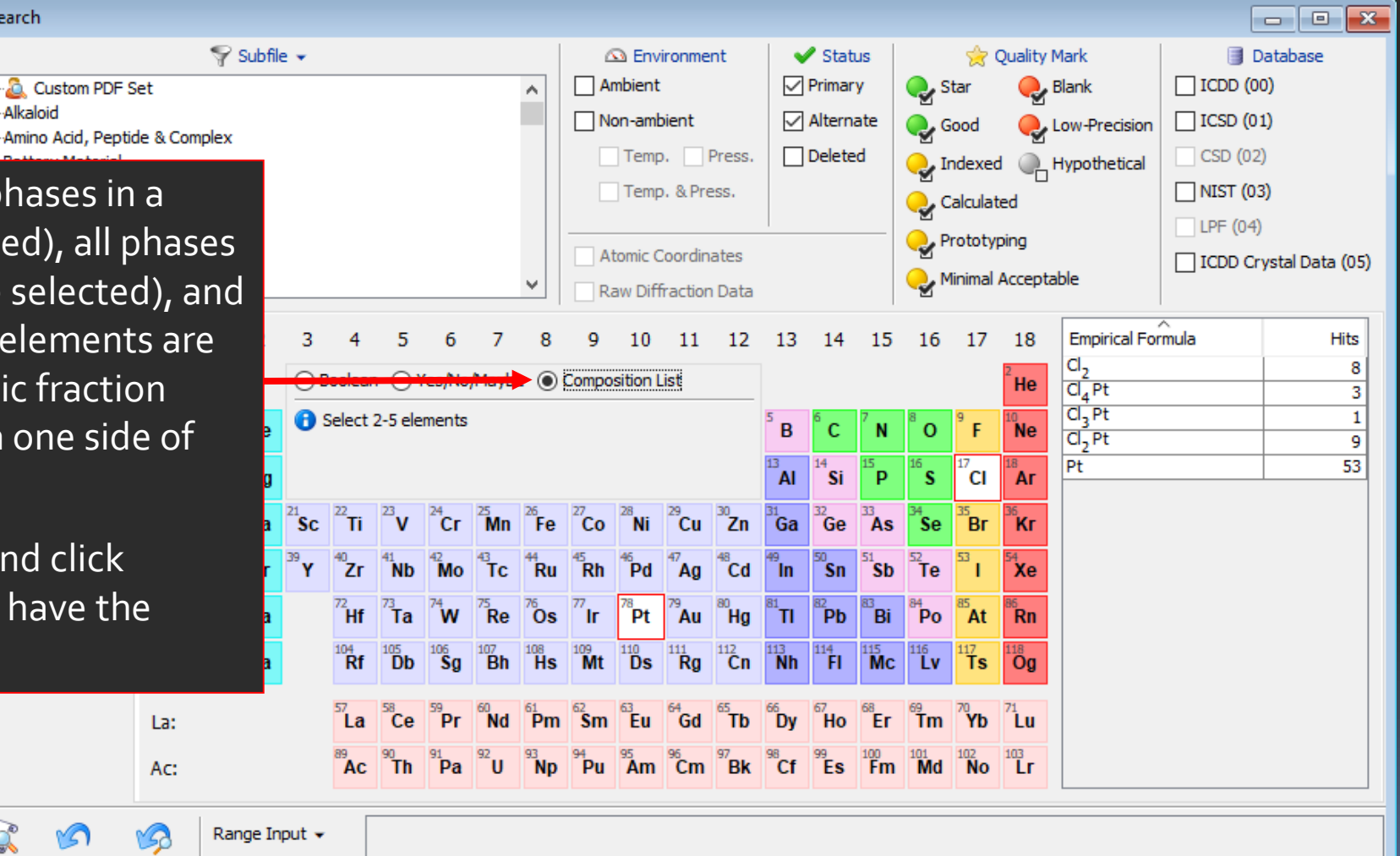

QUALITY MANAGEMENT SYSTEM CERTIFIED

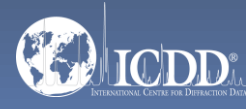

#### Formula/Name

• Any Formula

Refined Formula

**Contains Phrase** 

Exactly

**Not** 

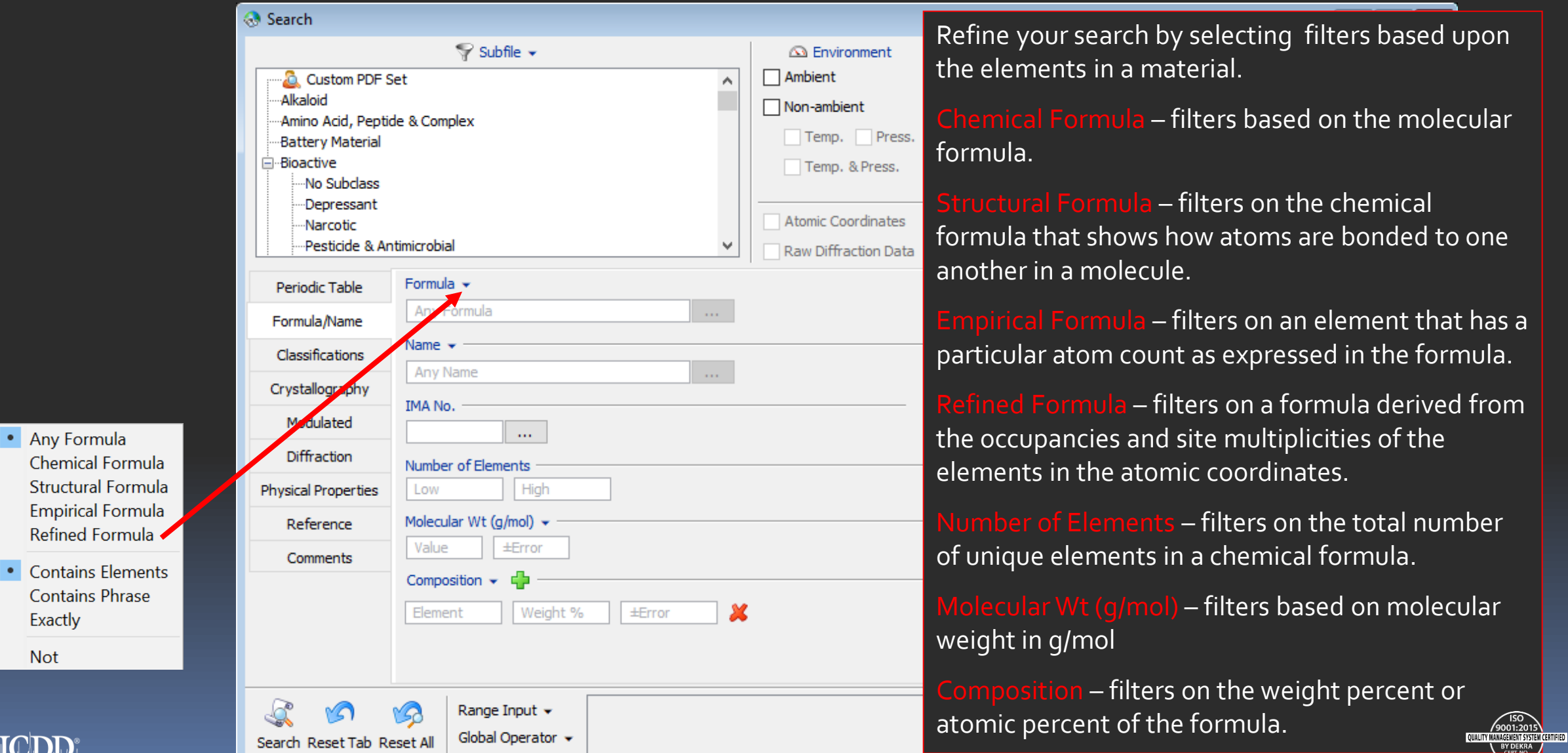

#### Search Window Formula/Name

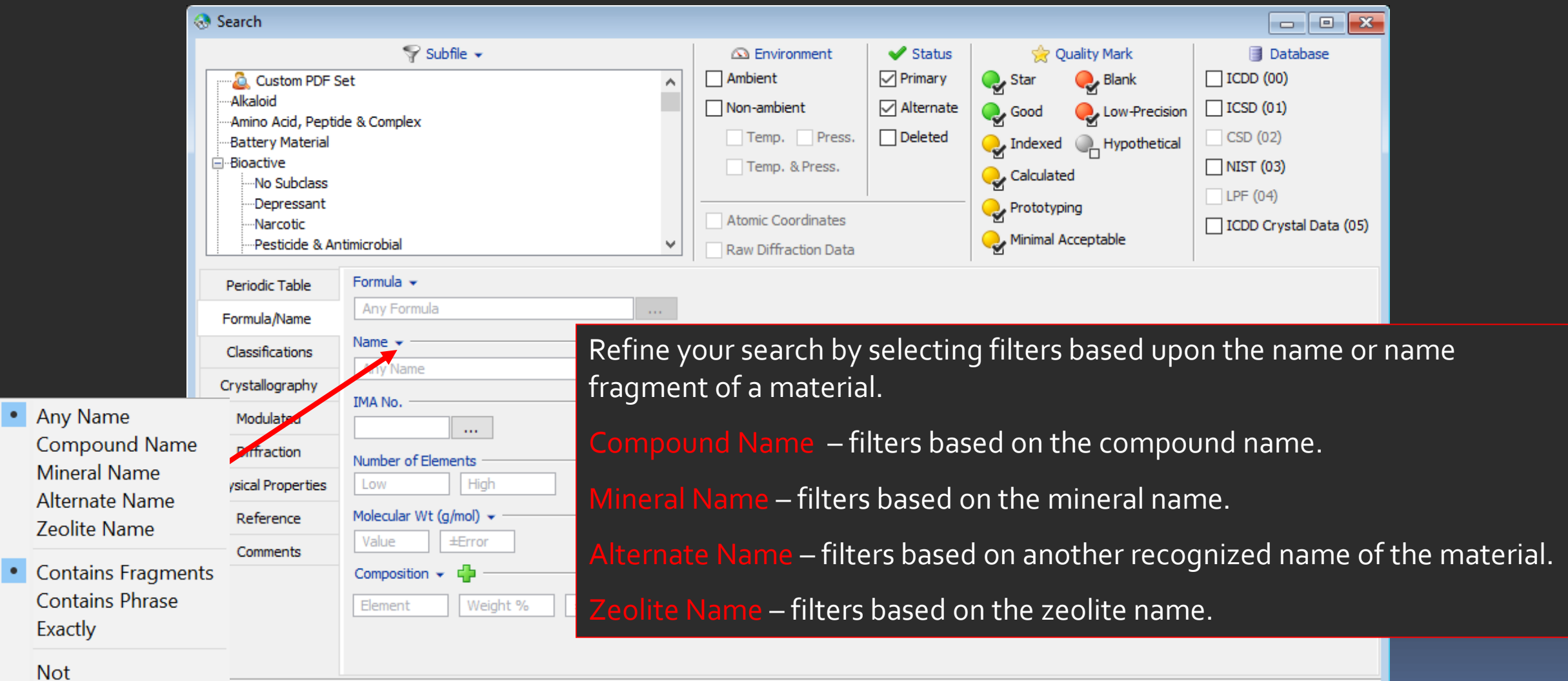

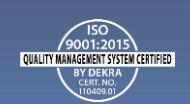

**Not** 

 $\mathbb{C}\mathbf{D}\mathbf{D}$ 

Range Input v

Global Operator +

52

Search Reset Tab Reset All

#### Search Window Classifications

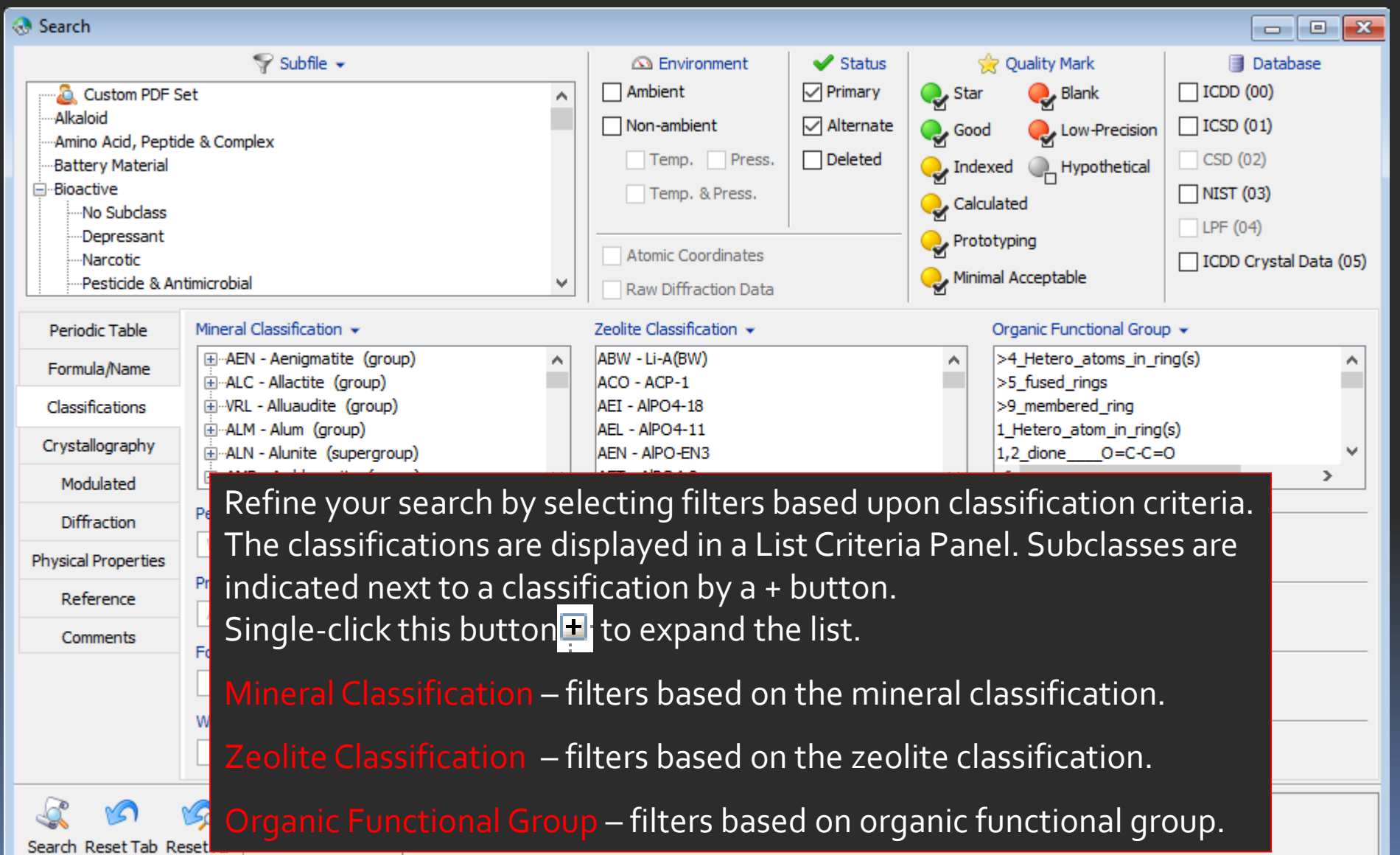

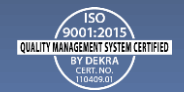

#### Pearson Symbol Code

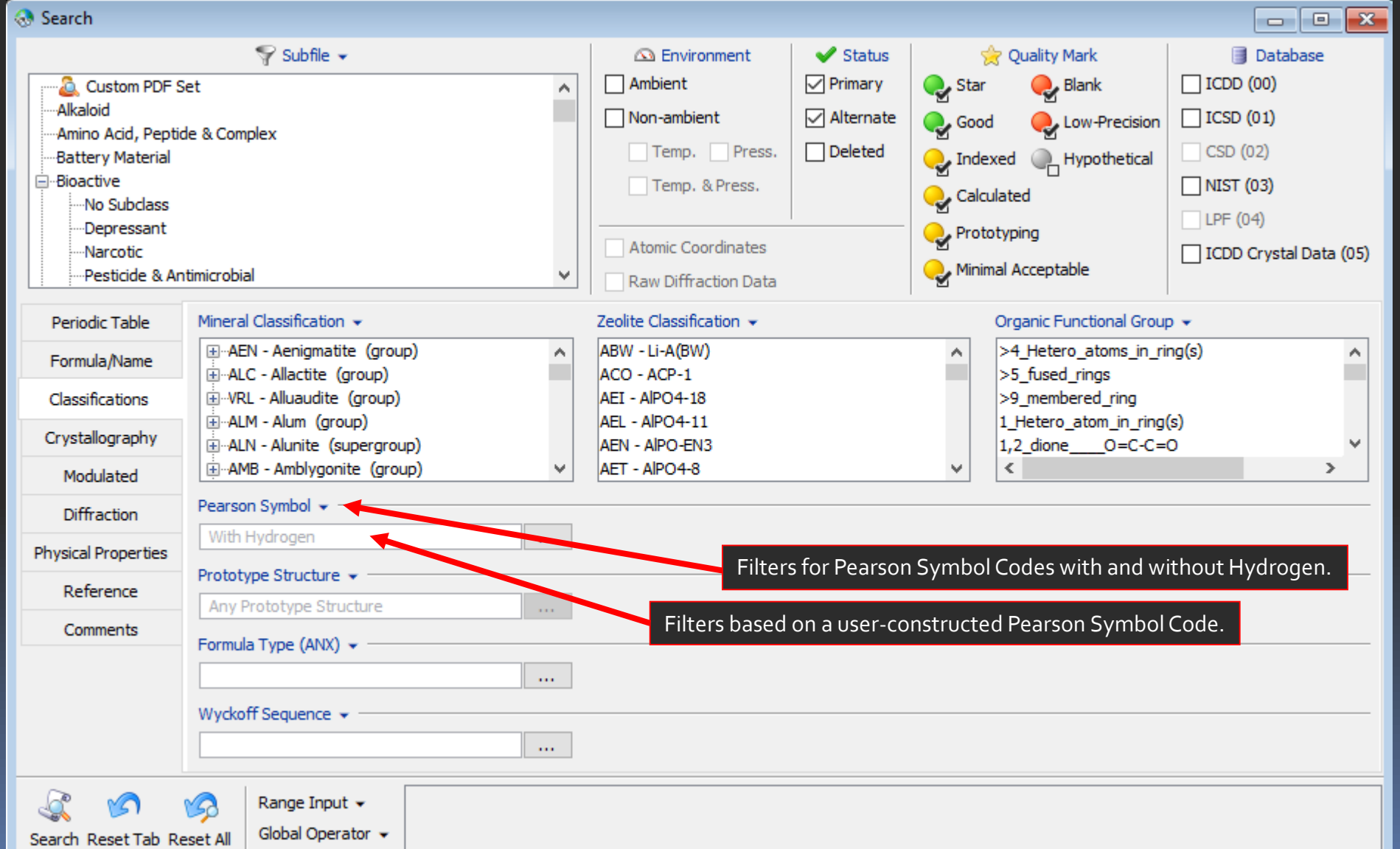

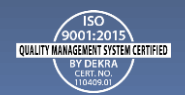

#### **Crystallography**

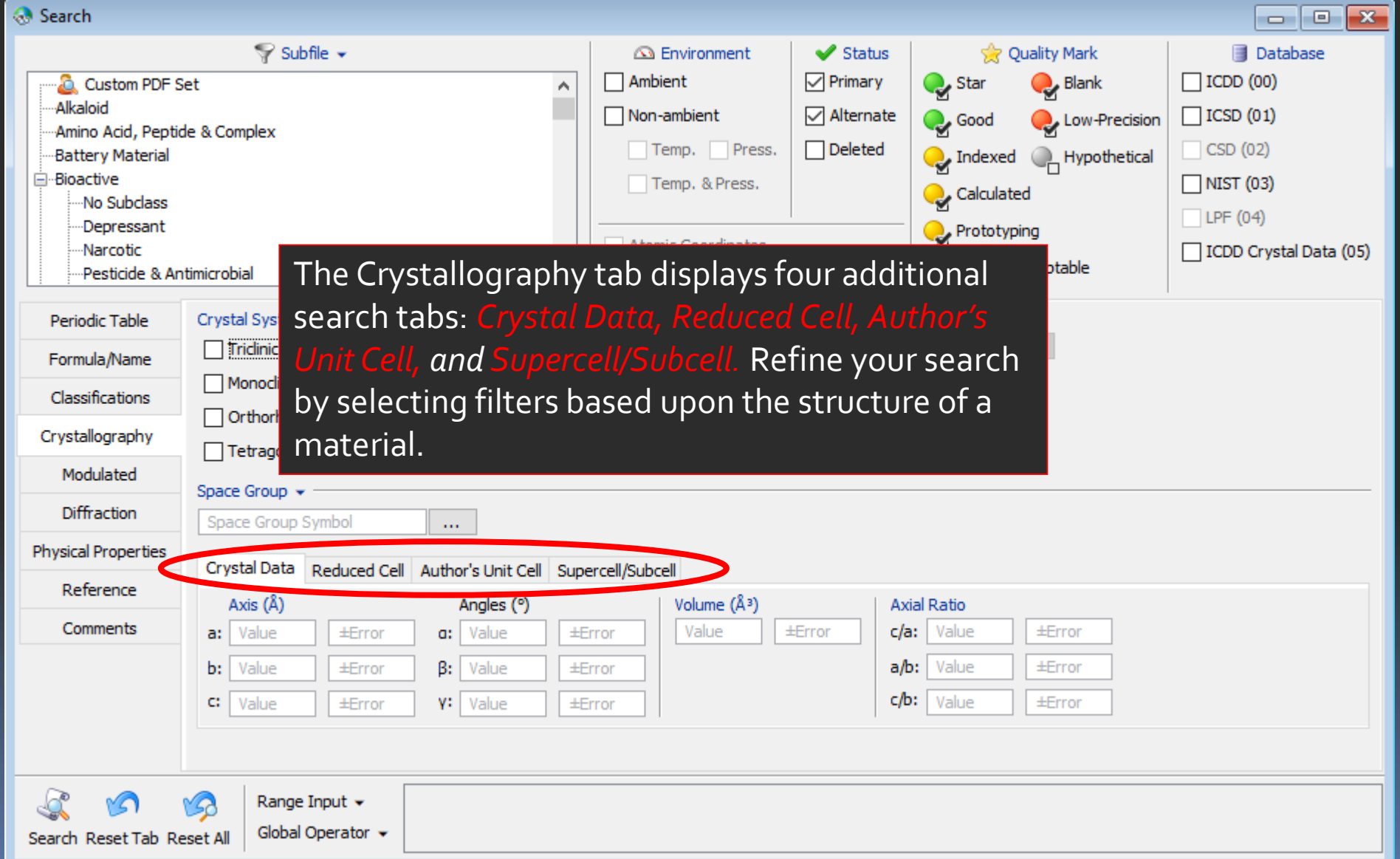

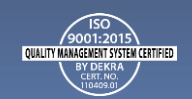

#### Crystal Data

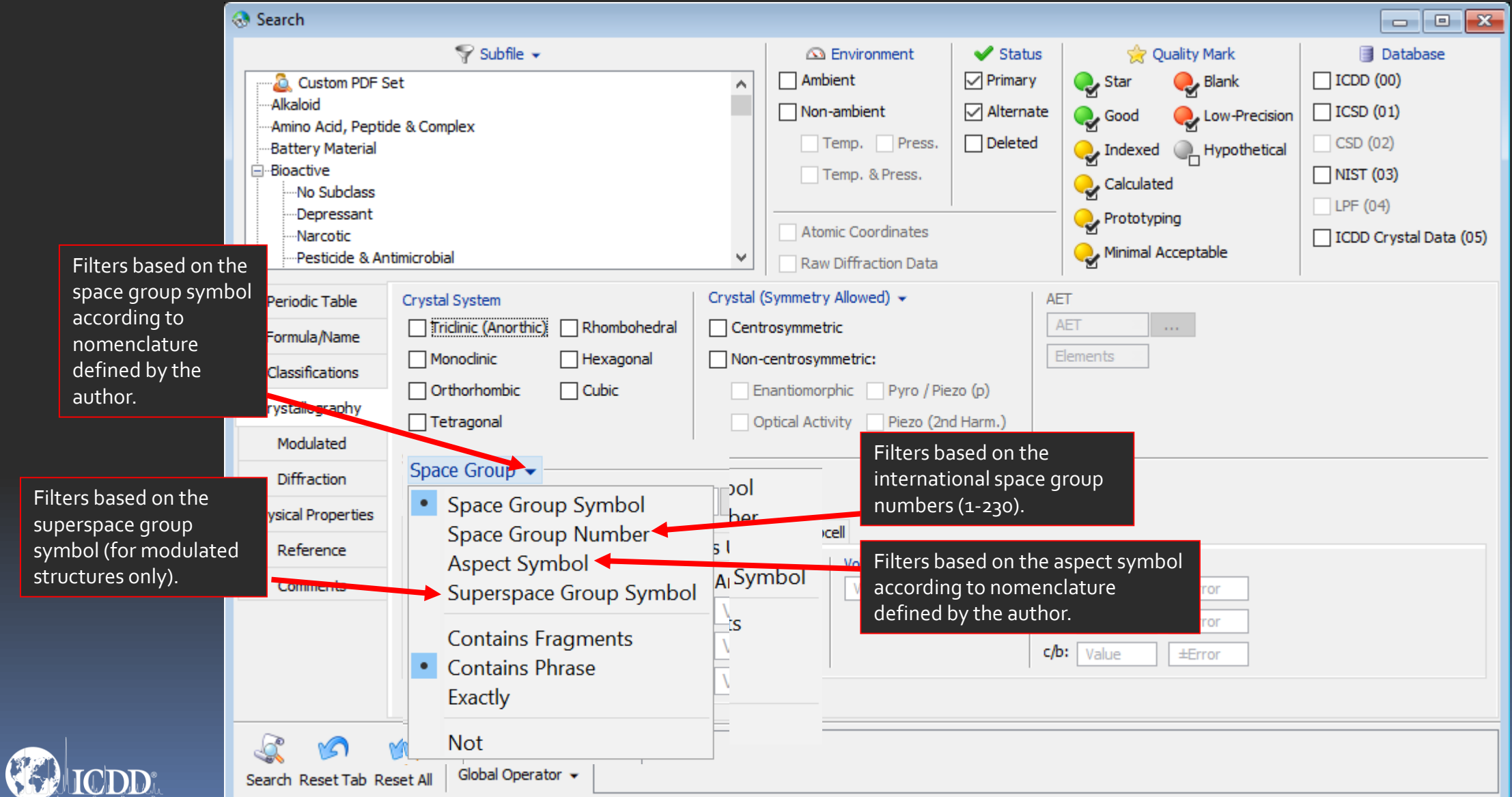

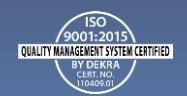

#### Crystal Data

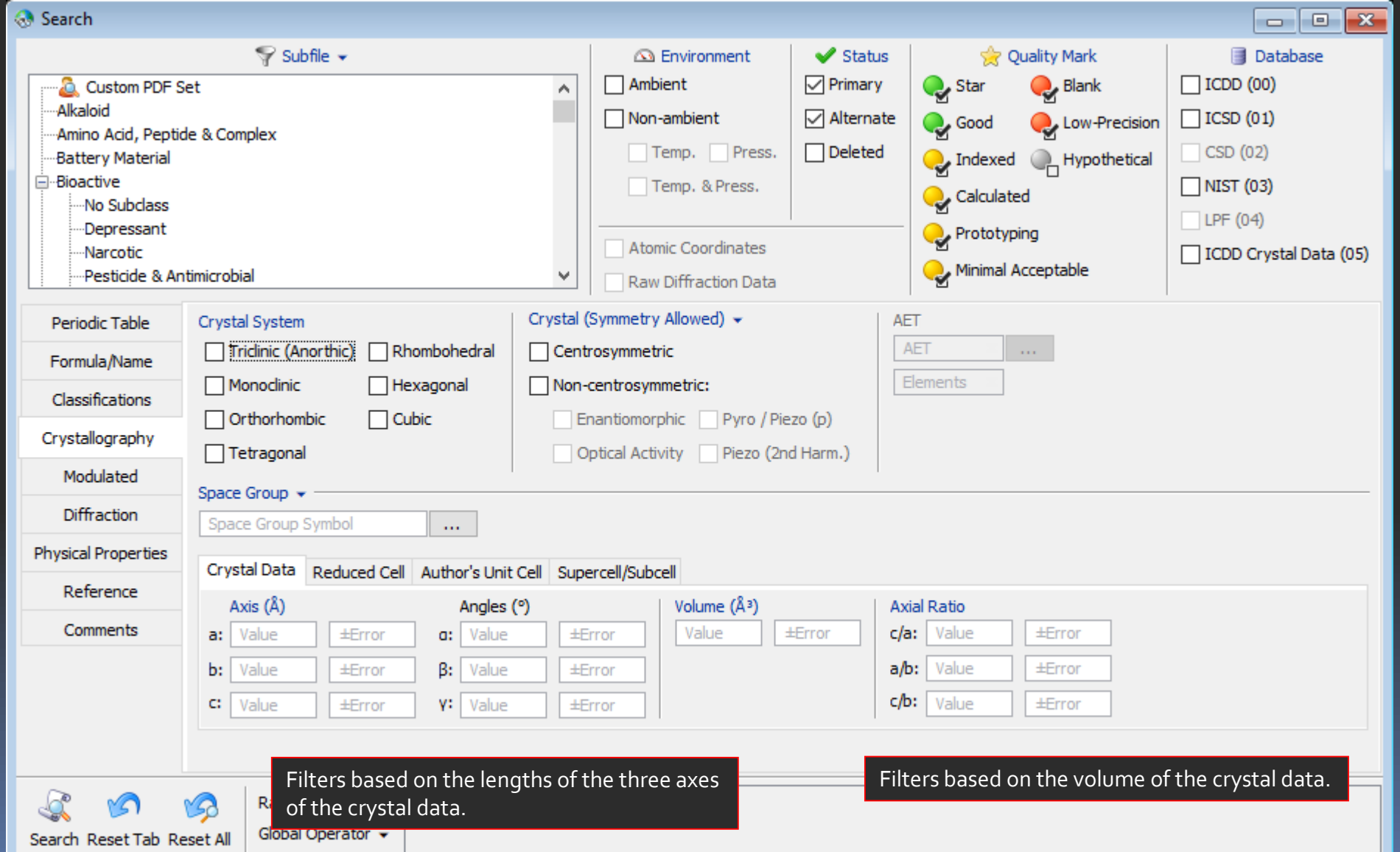

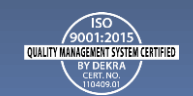

#### Search Window Reduced Cell

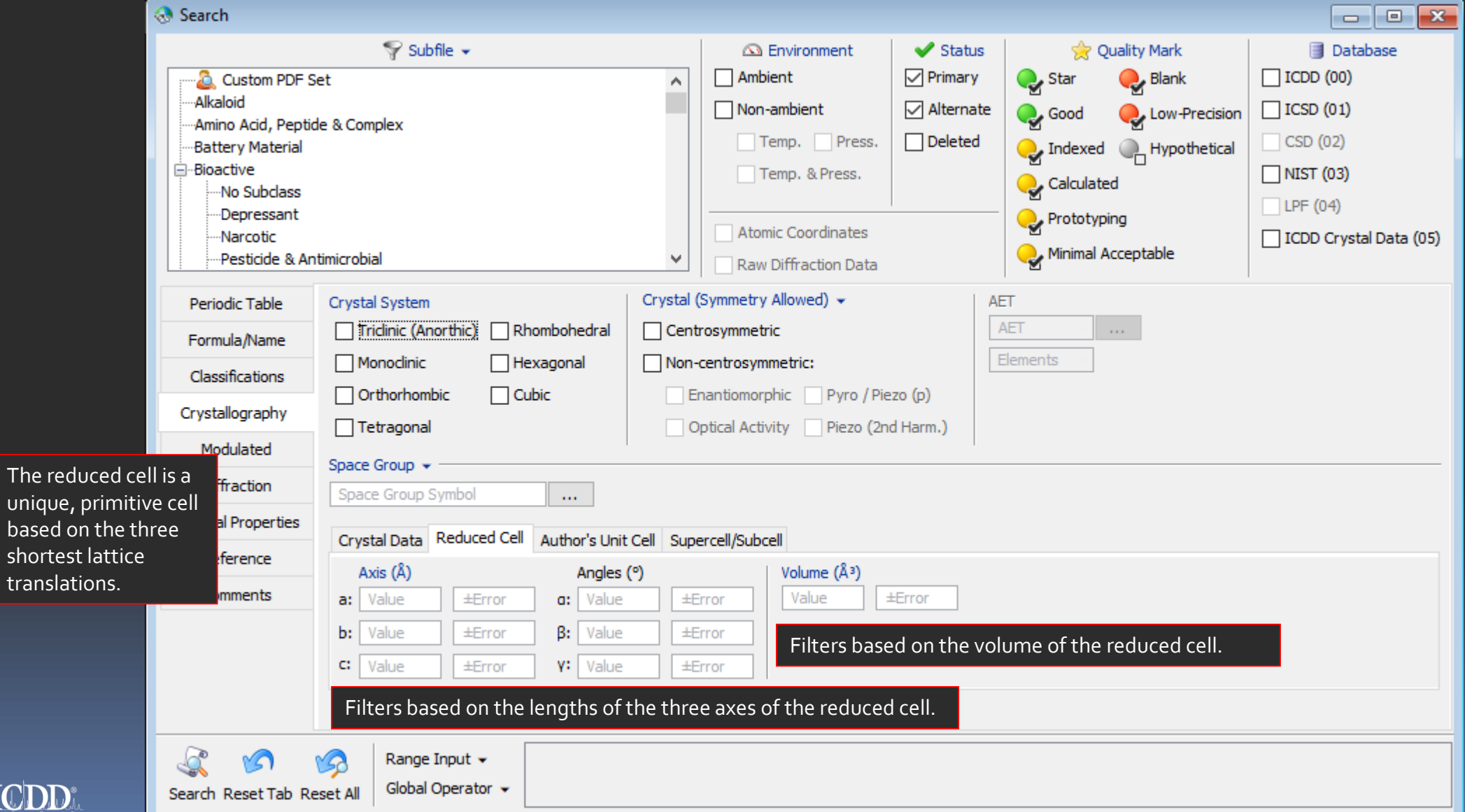

The uniq

shor trans

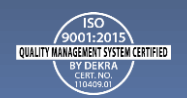

#### Author's Unit Cell

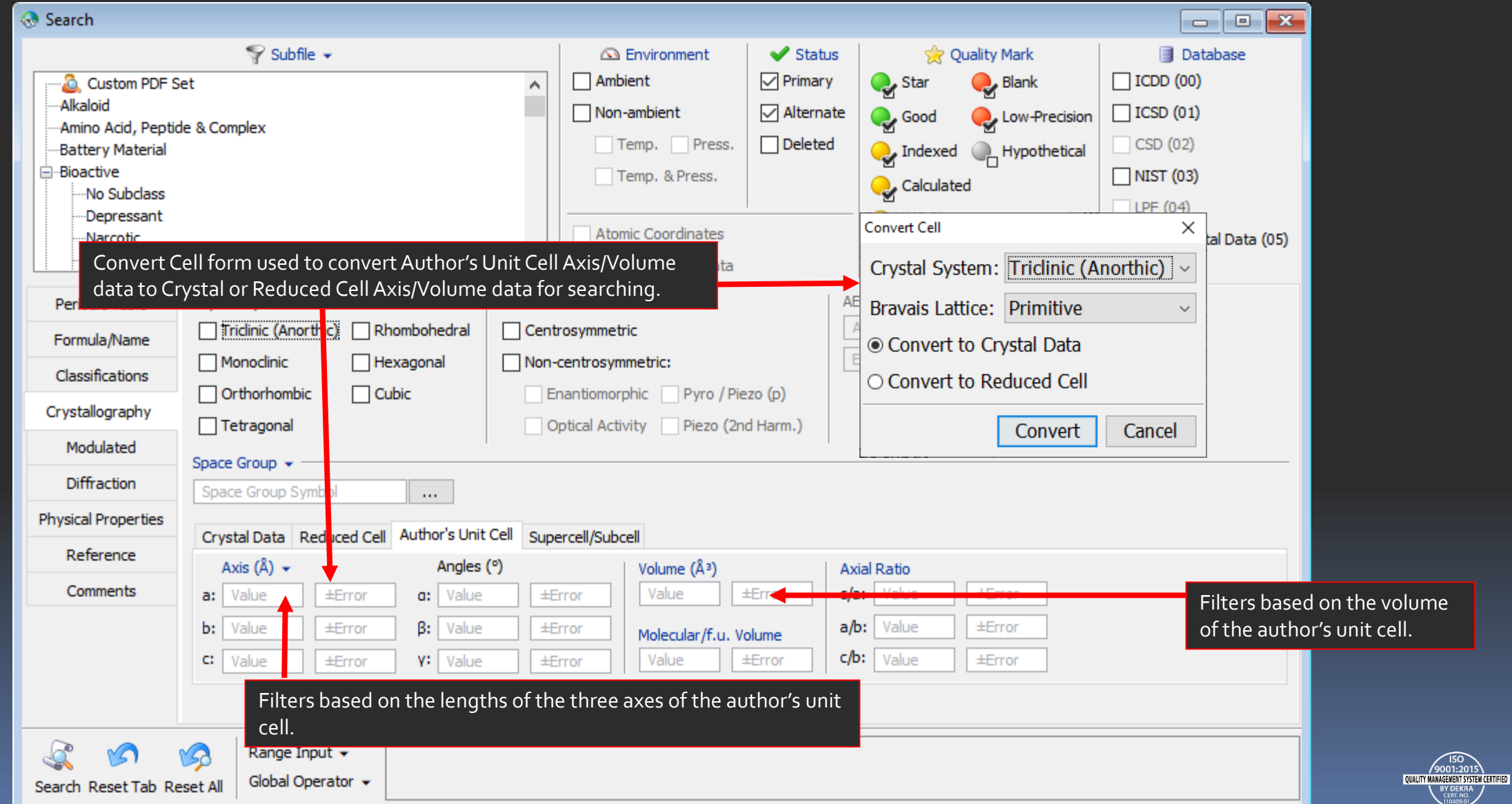

#### Supercell/Subcell

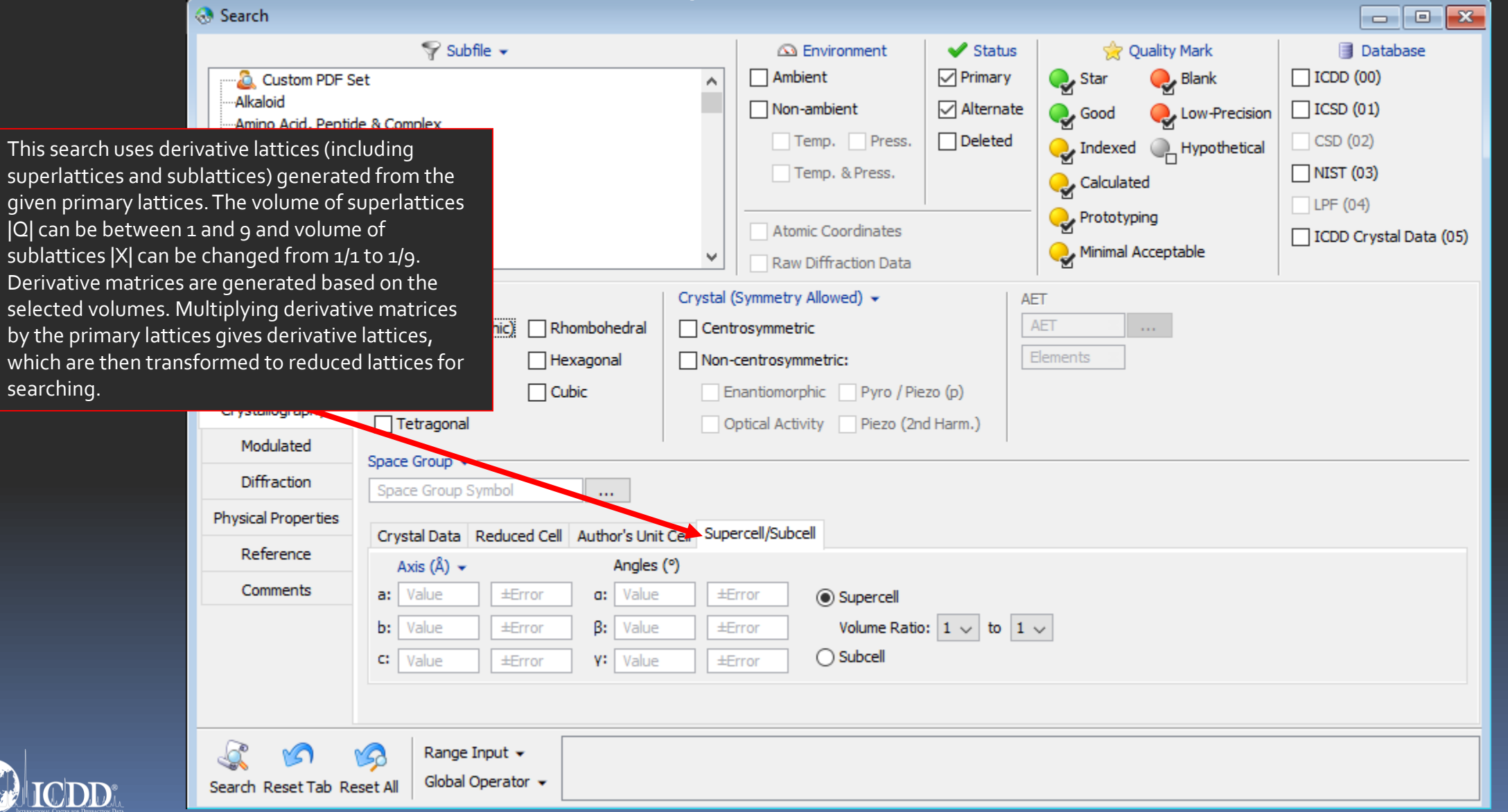

OUALITY MANAGEMENT SYSTEM

#### Modulated

CDD

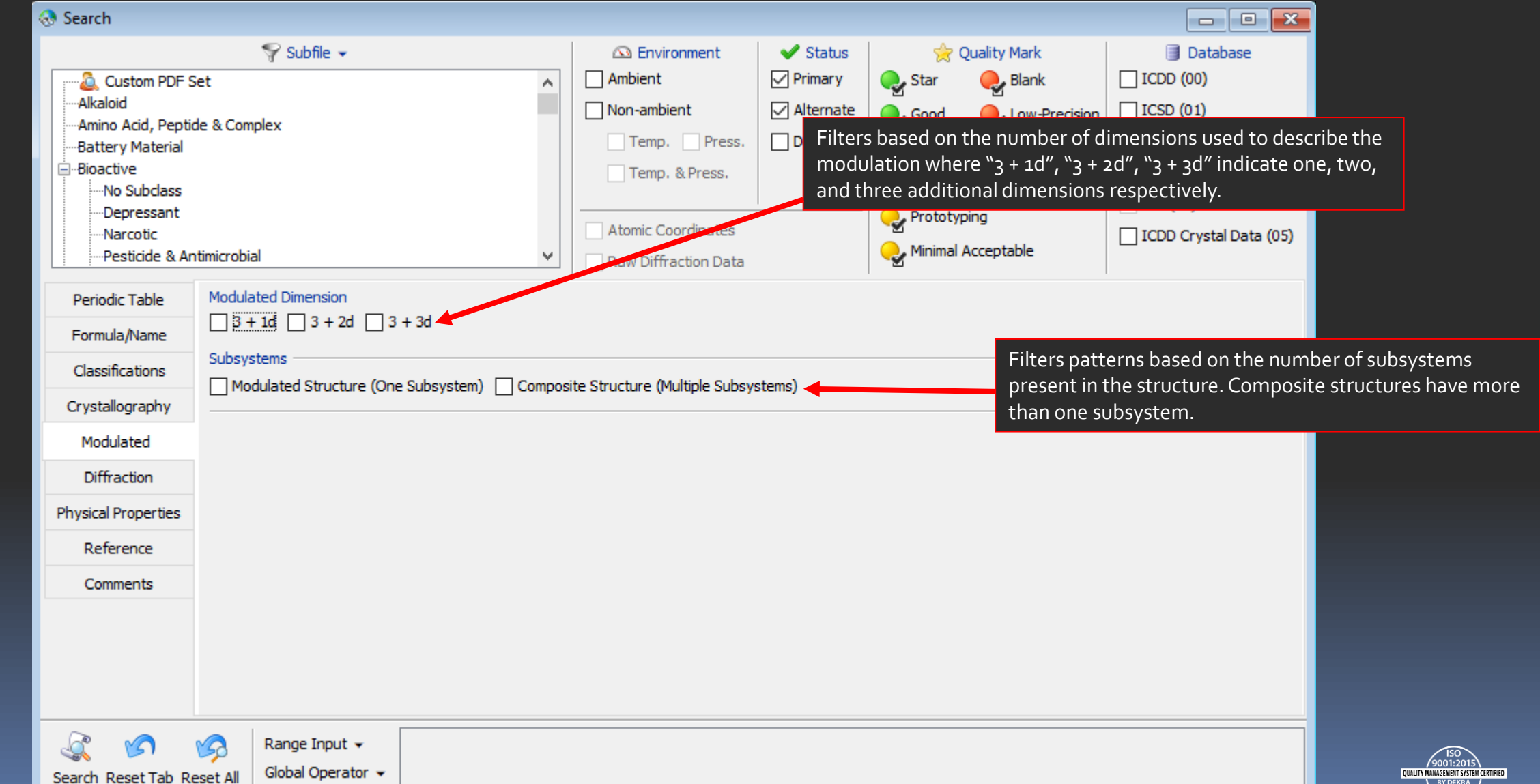

CERT. NO.

#### Diffraction

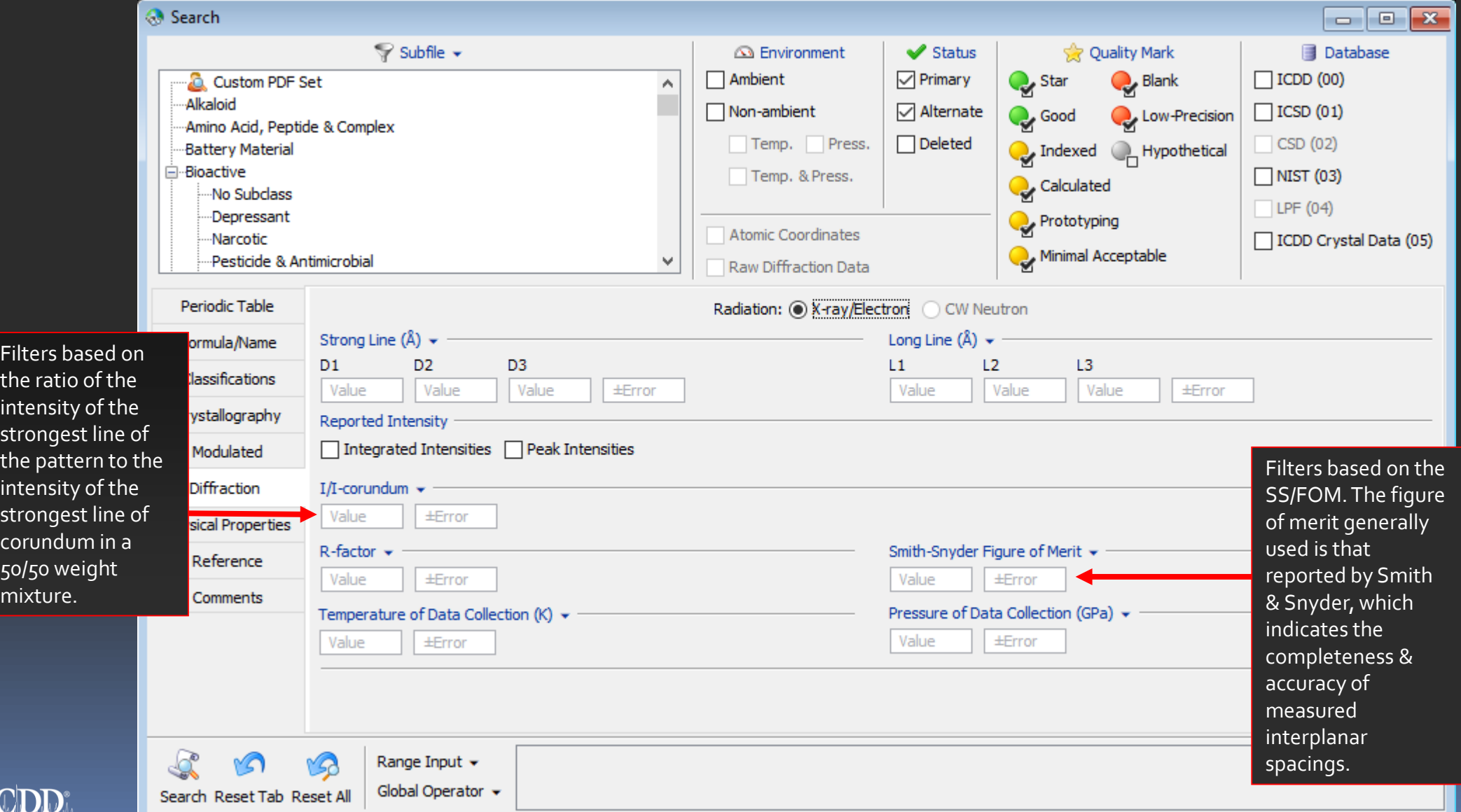

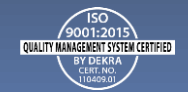

#### Physical Properties

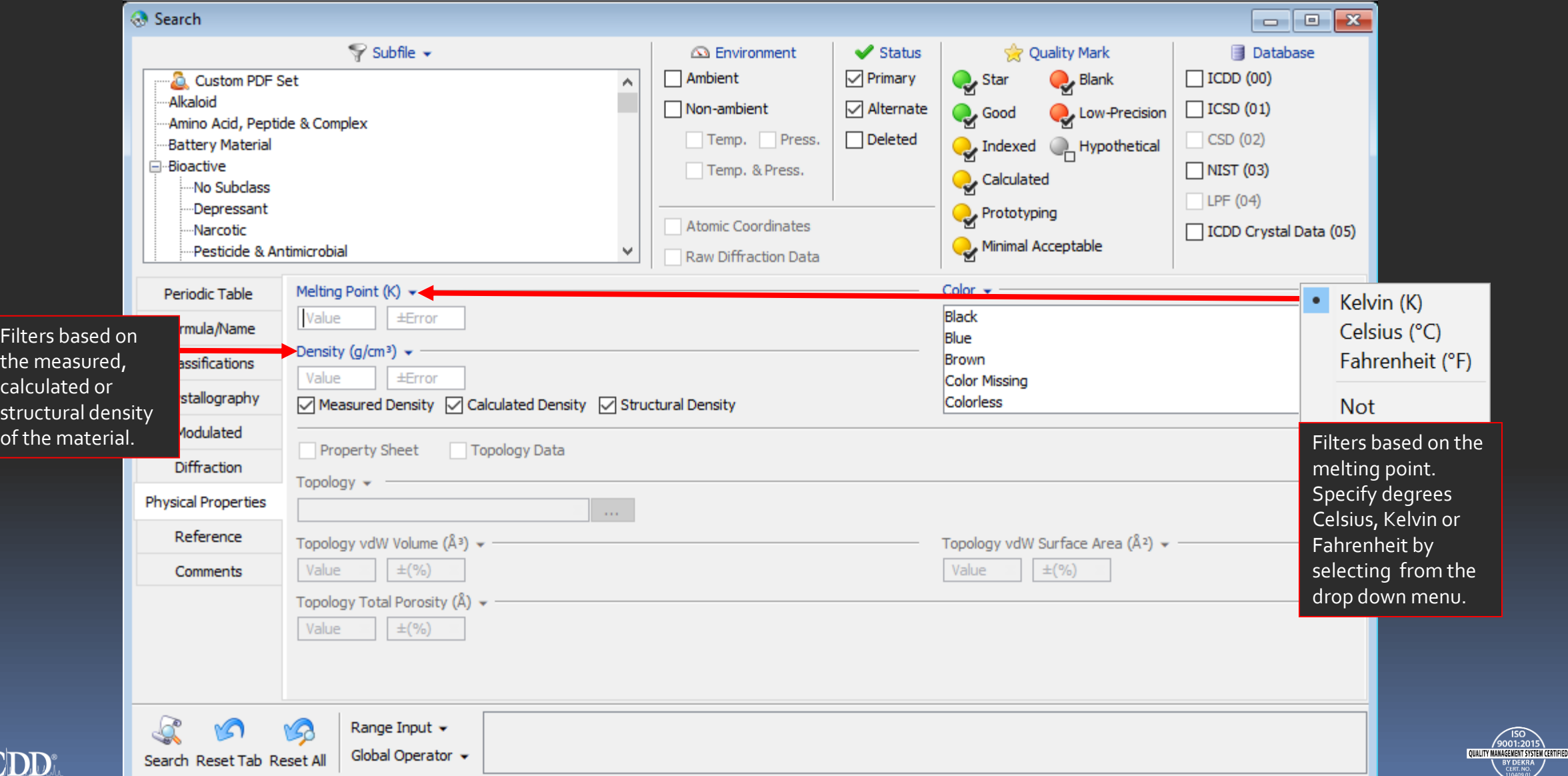

#### Search Window References

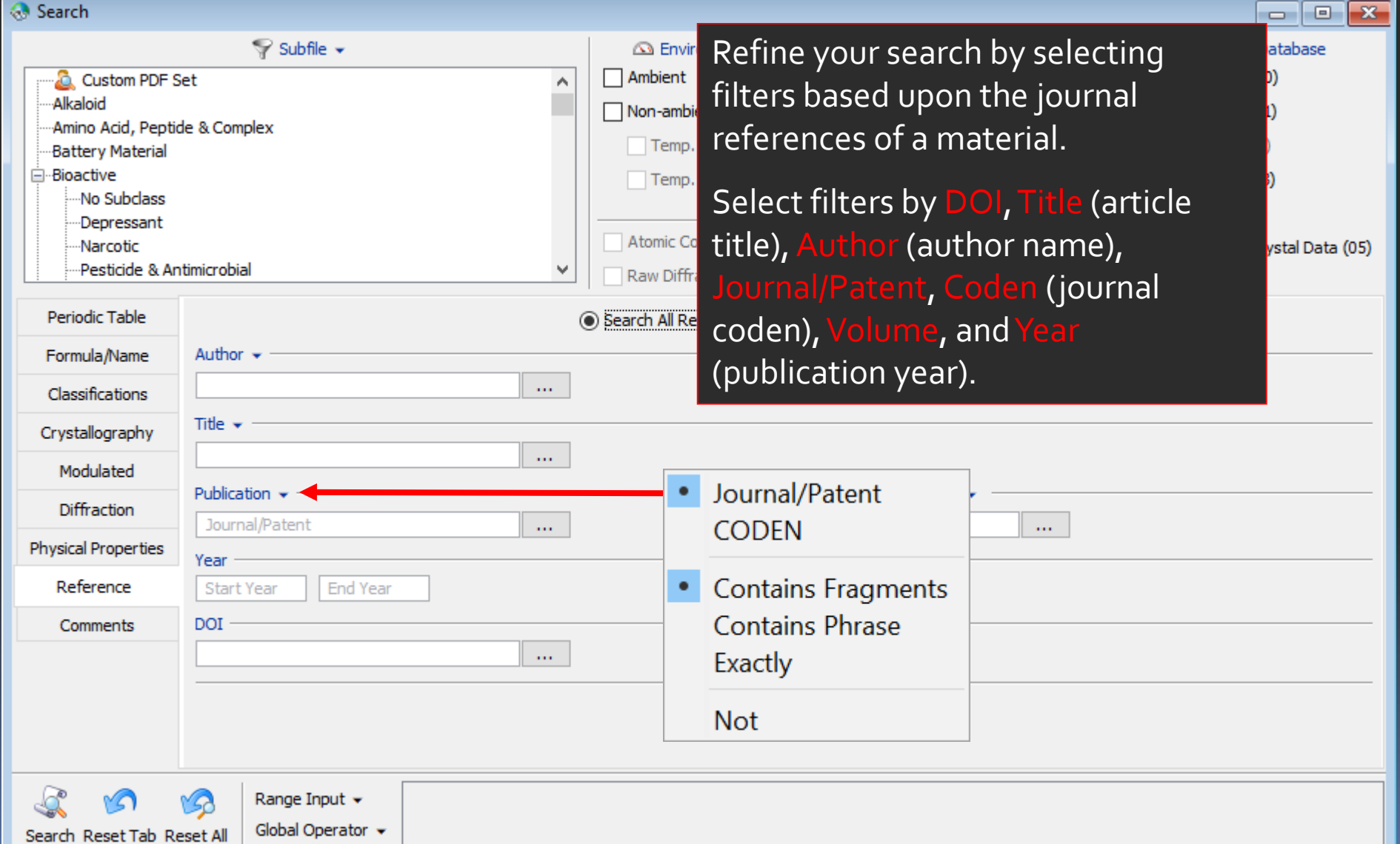

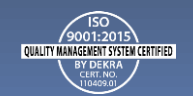

#### Comments

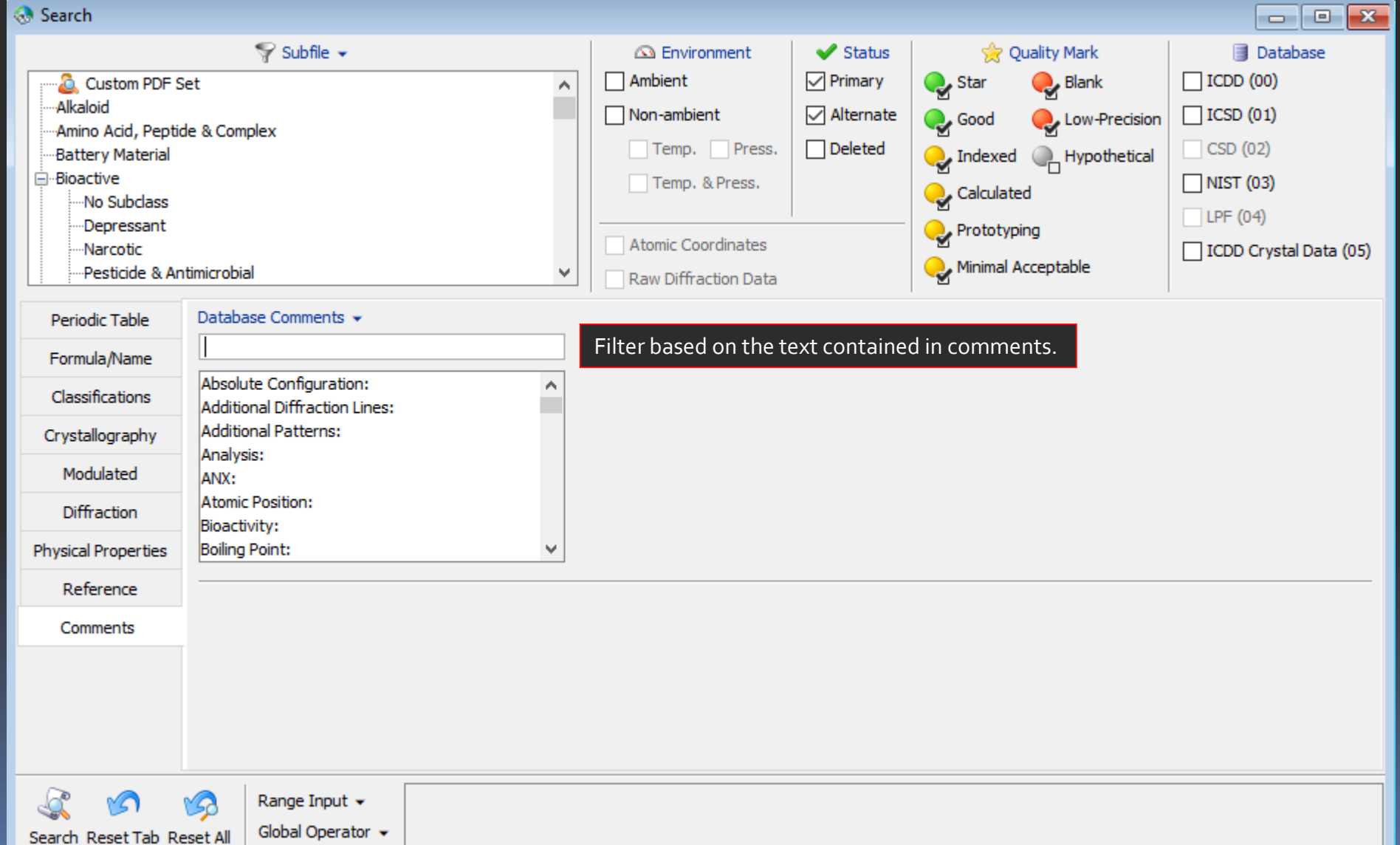

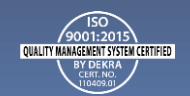

### Data Mining Basics

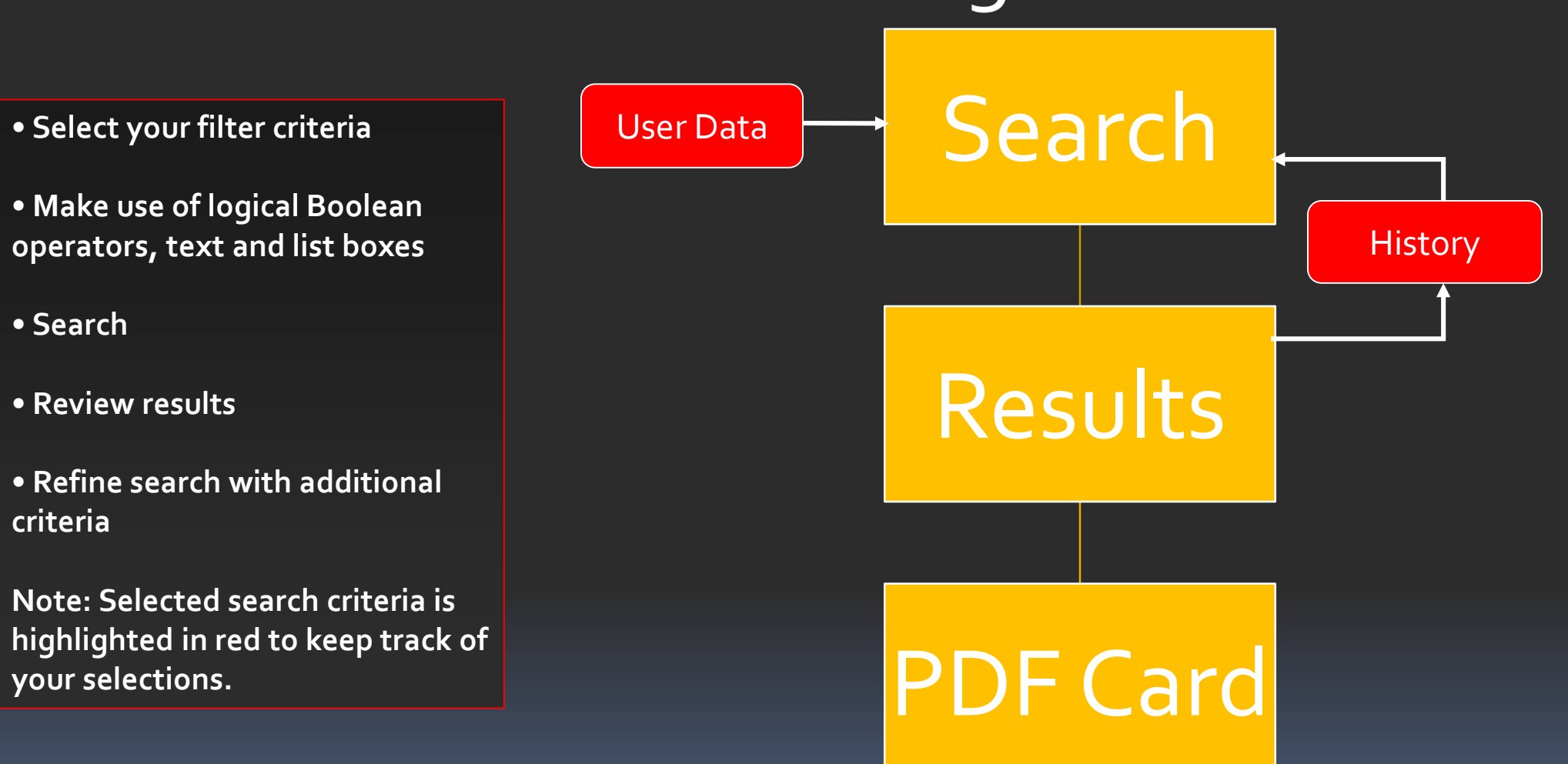

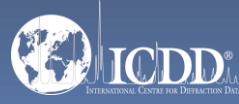

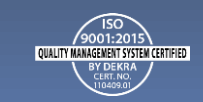

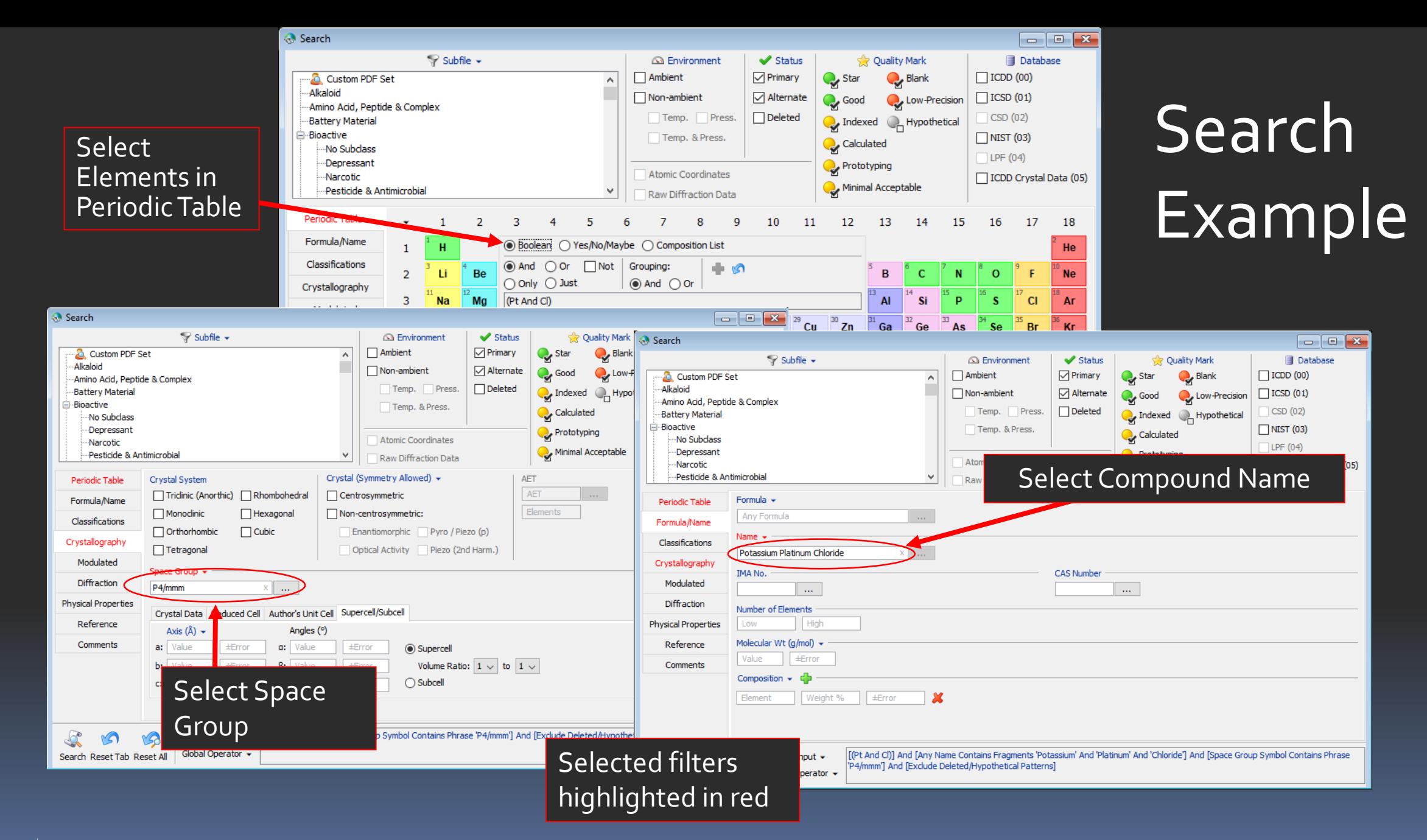

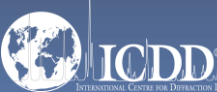

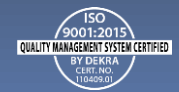

#### Search Results

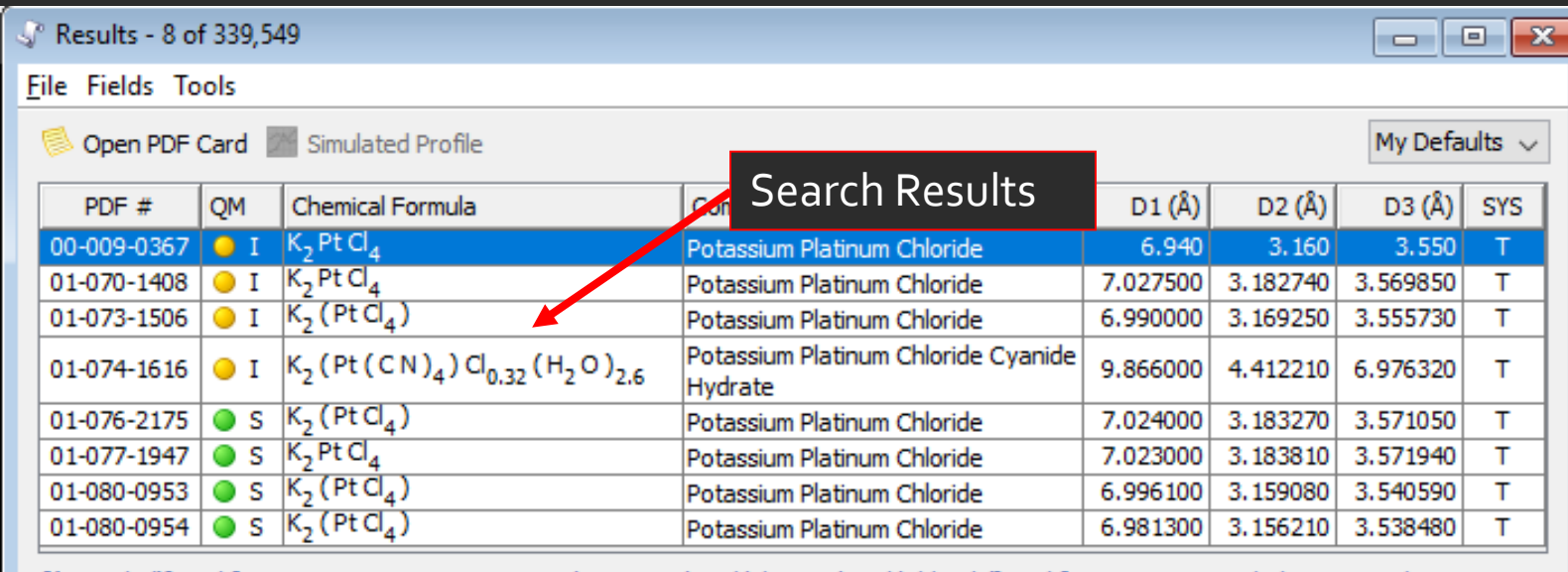

[(Pt And Cl)] And [Any Name Contains Fragments 'Potassium' And 'Platinum' And 'Chloride'] And [Space Group Symbol Contains Phrase 'P4/mmm'] And [Exclude Deleted/Hypothetical Patterns]

Search Filters

Double-click on a PDF number to view the entire PDF Card.

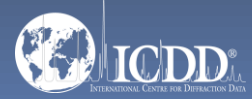

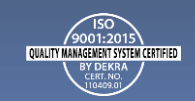

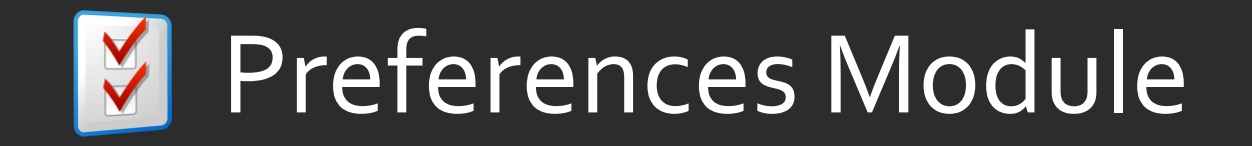

Open the Preferences Module to select which data fields you would like to display in your results.

You can also select the order in which the data fields are displayed.

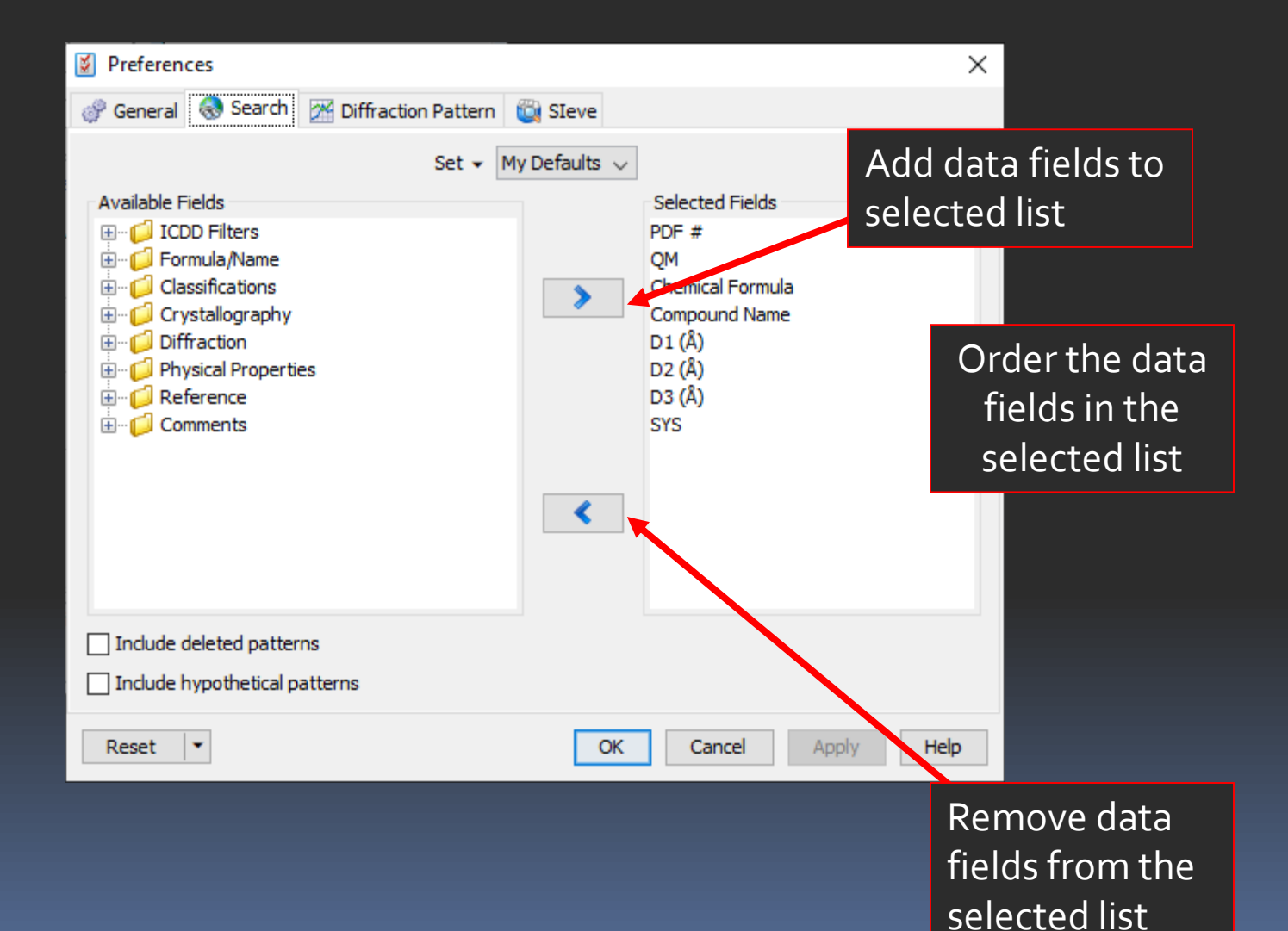

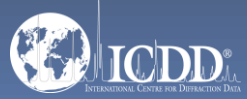

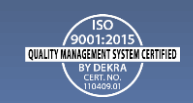

### PDF Data Card

K2 Pt Cl4 - 00-009-0367  $\Box$ e $\bm{x}$ File Plots  $\Box$  Export  $\star$ Temperature Series | "O" 2D Structure | 100 SAED Pattern | 144 Simulated Profile **15 3D Structure**  $P_1$  Print **EBSD Pattern** Raw Diffraction Data **Toolbox** Choose Ring Pattern Property Sheet **XII** Bonds (a) X-ray Diffraction equipment Simulated Profile 100 Historic stick pattern Wavelength: Cu Ka1 1.54056 Å  $\sim$ Raw Diffraction Data factors80 Neutron Diffraction Fixed Slit Intensity  $\sim$ Electron Diffraction Intensity 60 d (Å)  $I-h$  $2\theta$  (°)  $\mathbf k$ 40  $\overline{0}$ 12.745 6.940  $100$  $\mathbf{1}$  $\circ$ 17.978 4.930  $15$  $\mathbf{1}$  $\mathbf{1}$  $\mathbf{0}$  $30$  $\overline{0}$ 21.551 4.120  $\overline{0}$  $1$ 20 25.063 3.550 50  $\mathbf{1}$  $\overline{0}$  $\mathbf{1}$ 3.490  $\overline{2}$ 25.502  $5^{\circ}$  $\mathbf{O}$  $\overline{0}$  $\Omega$  $\overline{1}$ 28.217 3.160 65  $\overline{1}$  $\overline{1}$ 28.586  $3.120$ 15  $\overline{2}$  $\mathbf{1}$  $\mathbf{0}$ 33.536 2.670  $\leq$ 5  $\overline{2}$ 15 20 25 30 35 40 45 50 55 60  $\overline{0}$  $\mathbf{1}$ 36.055 2.489  $30$  $\overline{2}$  $\mathbf{1}$  $\mathbf{1}$  $2\theta$  ( $\degree$ ) **PDF** Status: Quality Mark: O Indexed Primary Temperature: 298.0 K (Assigned by ICDD editor) Pressure: -Environment: Ambient Experimental Phase: Physical Chemical Formula: K<sub>2</sub> Pt Cl<sub>4</sub> Crystal Structural Formula: -Tabular view of reported data Empirical Formula:  $Cl_4K_2Pt$ Optical Refined Formula: Structure Weight %: Cl34, 16 K18, 84 Pt47, 00 Classifications Atomic %: Cl57, 14 K28, 57 Pt 14, 29 Cross-references Compound Name: Potassium Platinum Chloride References Mineral Name:  $-$  IMA No:  $-$ Zeolite Name: ÷. Comments Alternate Name: ÷ **CAS Number:** 10025-99-7 **Entry Date:** 09/01/1959 Modification Date: - | Modifications: -

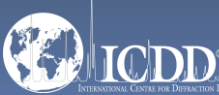

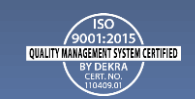

#### PDF Data Card

 $\begin{array}{|c|c|c|c|c|}\hline \multicolumn{1}{|c|}{\textbf{}} & \multicolumn{1}{|c|}{\textbf{}} & \multicolumn{1}{|c|}{\textbf{}} \end{array}$ 

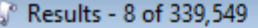

ារ

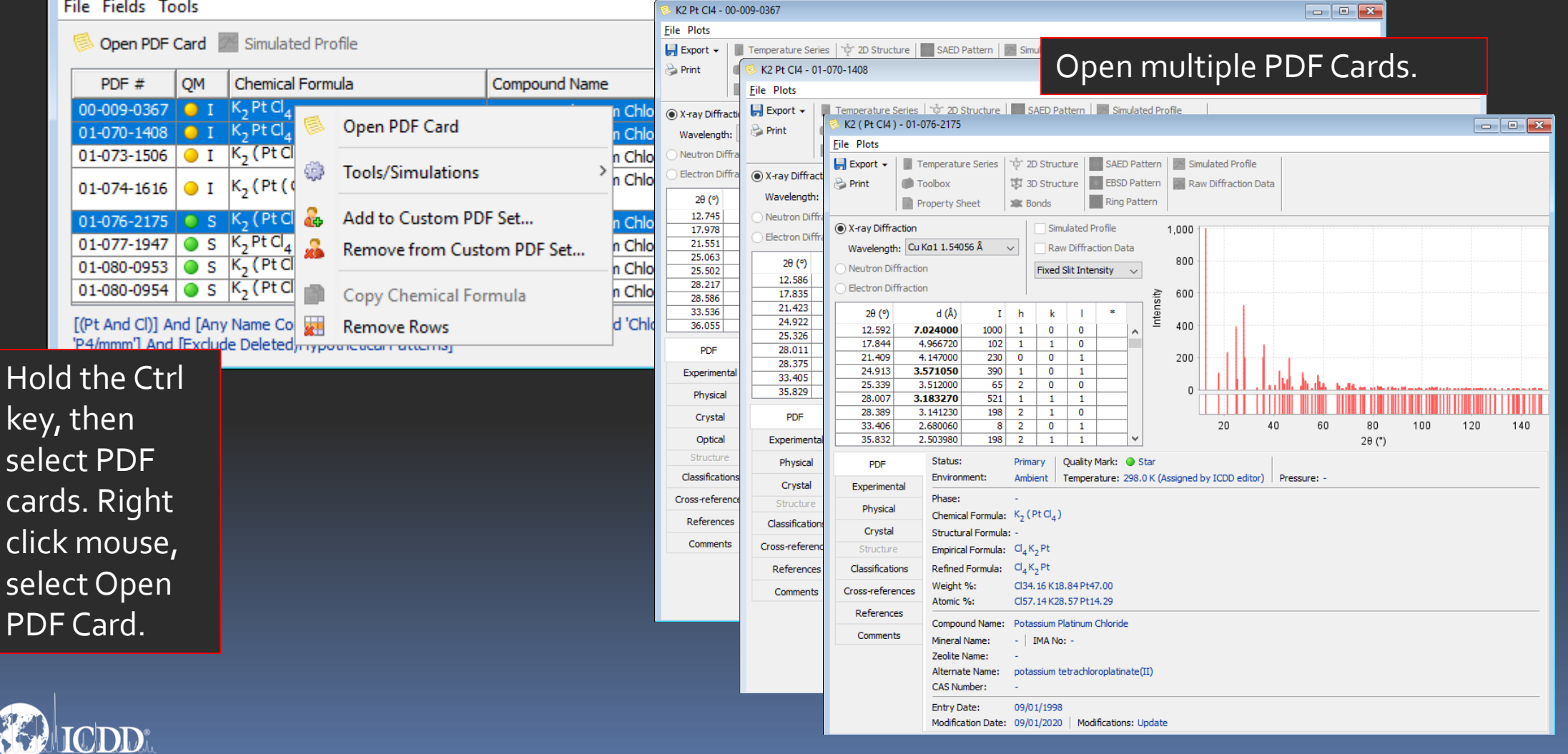

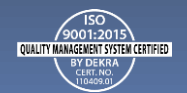

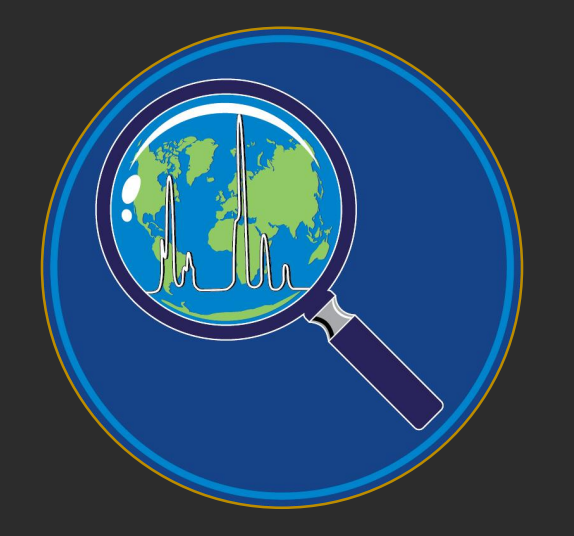

Thank you for viewing our tutorial. Additional tutorials are available at the ICDD® website.

International Centre for Diffraction Data® 12 Campus Boulevard Newtown Square, PA 19073 Phone: 610.325.9814 Toll Free Number in US & Canada: 866.378.0331 Fax: 610.325.9823

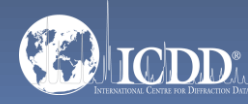

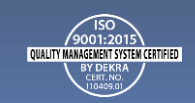